# **INSPIRON™**

# **INSTALLERINGSHÅNDBOK**

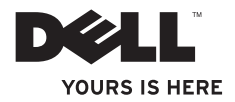

# **INSPIRON™**

**INSTALLERINGSHÅNDBOK**

Forskriftsmodell: P07E-serien Forskriftstype: P07E001

## **Merk, Forsiktig og Advarsel**

- **MERK:** Et MERK-avsnitt inneholder viktig informasjon som gjør at du kan bruke datamaskinen mer effektivt.
- **FORSIKTIG: Et FORSIKTIG-avsnitt angir enten at det kan være fare for skade på maskinvaren eller tap av data, og forteller hvordan du kan unngå problemet.**

**ADVARSEL: En ADVARSEL angir at det kan være fare for skade på eiendom, personskade eller død.**

Hvis du kjøpte en datamaskin i serien Dell™ n, gjelder ikke eventuelle henvisninger i dette dokumentet til Microsoft® Windows®-operativsystemet.

**Informasjonen i dette dokumentet kan endres uten varsel.**

#### **© 2009 Dell Inc. Med enerett.**

\_\_\_\_\_\_\_\_\_\_\_\_\_\_\_\_\_\_

Reproduksjon av dette materialet i enhver form er strengt forbudt uten skriftlig tillatelse fra Dell Inc.

Varemerker som brukes i denne teksten: Dell, DELL-logoen, Inspiron, YOURS IS HERE, Dell on Call, og DellConnect er varemerker for Dell Inc. Intel, Pentium og Celeron er registrerte varemerker og Core er et varemerke for Intel Corporation i USA og andre land. Microsoft, Windows, Windows Vista og logoen på Windows Vista-startknappen er enten varemerker eller registrerte varemerker for Microsoft Corporation i USA og/eller andre land. Blu-ray Disc er et varemerke for Blu-ray Disc Association. Bluetooth er et registrert varemerke som eies av Bluetooth SIG, Inc. og brukes av Dell under lisens.

Andre varemerker og varenavn kan brukes i dette dokumentet som en henvisning til institusjonene som innehar rettighetene til merkene og navnene, eller til produktene. Dell Inc. fraskriver seg eierinteresse for varemerker og navn som ikke er dets egne.

#### **Oktober 2009 Delenr. 178H7 Utg. A00**

# **Innhold**

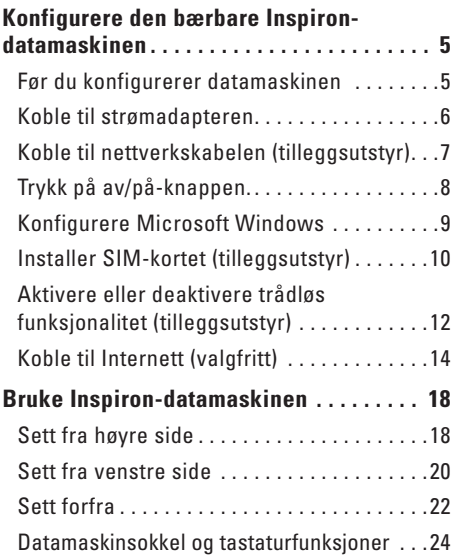

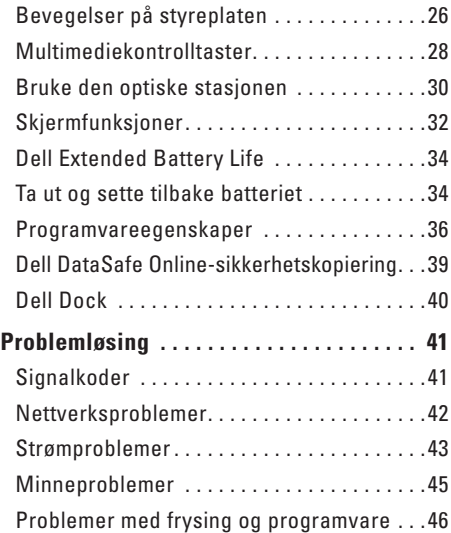

#### **Innhold**

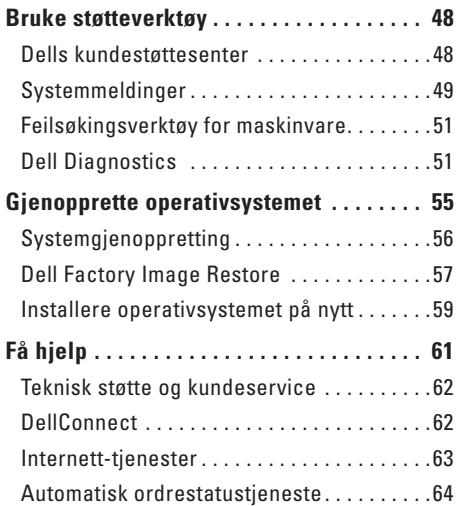

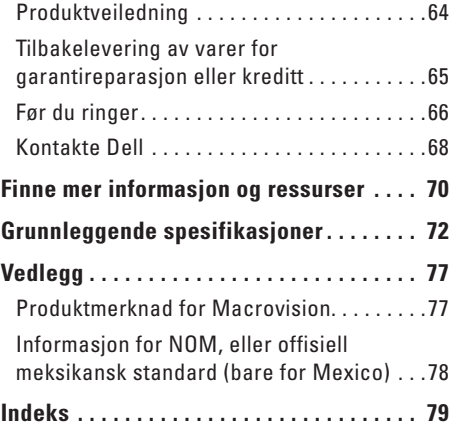

# <span id="page-6-0"></span>**Konfigurere den bærbare Inspiron-datamaskinen**

Dette avsnittet innholder informasjon om hvordan du konfigurerer den bærbare Dell™ Inspiron™-datamaskinen.

### **Før du konfigurerer datamaskinen**

Når du skal velge hvor du vil plassere datamaskinen, må du sikre at du har enkel tilgang til en strømkilde, tilstrekkelig ventilasjon og en jevn overflate som du kan plassere datamaskinen på.

Hvis luftstrømmen rundt den bærbare Inspiron-datamaskinen hindres, kan det føre til overoppheting. Du kan unngå overoppheting ved å sikre at det er en klaring på minst 10,2 cm (4 tommer) bak datamaskinen og minst 5,1 cm (2 tommer) på alle andre sider. Plasser aldri datamaskinen i et lukket rom, for eksempel et skap eller en skuff, når strømmen er slått på.

**ADVARSEL: Ikke blokker, dytt gjenstander inn i eller la det samle seg støv i ventilasjonsåpningene. Ikke plasser Dell-datamaskinen i omgivelser med liten luftgjennomstrømning, for eksempel i en lukket koffert, mens den er på. For lite luftgjennomstrømning kan skade datamaskinen eller føre til brann. Viften i datamaskinen slår seg på når datamaskinen blir varm. Viftestøy er normalt og betyr ikke at det er problemer med viften eller datamaskinen.**

**FORSIKTIG: Hvis du plasserer tunge eller skarpe gjenstander på datamaskinen, kan det føre til permanent skade på den.**

### <span id="page-7-0"></span>**Koble til strømadapteren**

Koble strømadapteren til datamaskinen, og koble den deretter til en stikkontakt eller et overspenningsvern.

**ADVARSEL: Strømadapteren fungerer med stikkontakter over hele verden. Strømstøpsler og grenuttak kan imidlertid variere fra land til land. Hvis du bruker en inkompatibel kabel eller kobler kabelen feil til grenuttaket eller stikkontakten, kan det føre til brann eller permanent skade på datamaskinen.**

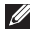

- **MERK:** Koble strømledningen til adapteren, og kontroller at lampen på adapteren lyser når du slår på strømmen.
- **MERK:** Bruk kun Dell-strømadaptere av typen PA-2E, PA-3E, og PA-12 med datamaskinen.

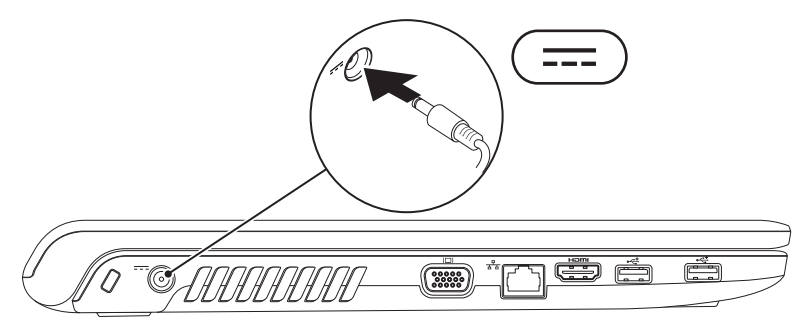

#### <span id="page-8-0"></span>**Koble til nettverkskabelen (tilleggsutstyr)**

Hvis du skal bruke en kablet nettverkstilkobling, kobler du til nettverkskabelen nå.

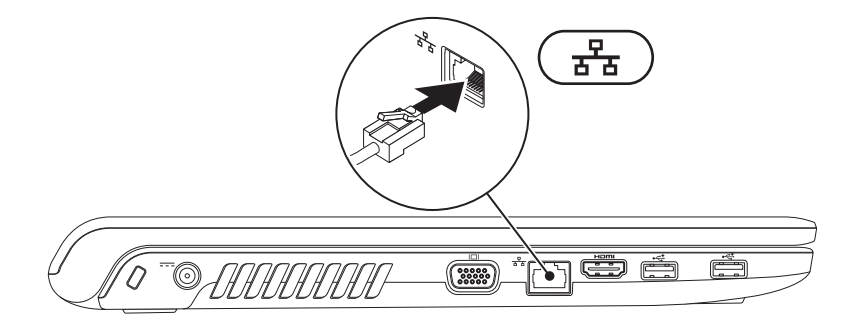

### <span id="page-9-0"></span>**Trykk på av/på-knappen.**

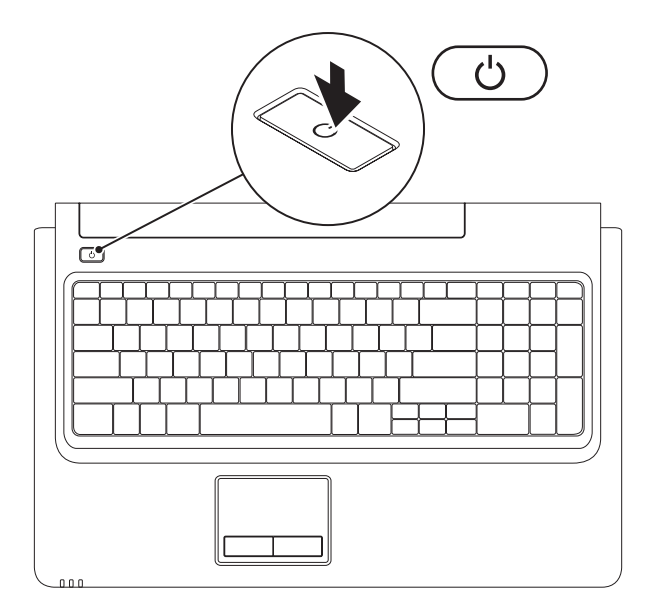

### <span id="page-10-0"></span>**Konfigurere Microsoft Windows**

Dell-datamaskinen er forhåndskonfigurert med Microsoft® Windows®-operativsystemet. Følg instruksjonene på skjermen for å konfigurere Windows for første gang. Disse trinnene er obligatoriske, og det kan ta litt tid før du er igjennom alle. Konfigureringsskjermbildene for Windows fører deg gjennom flere trinn, blant annet godkjenning av lisensavtaler, angivelse av innstillinger og konfigurering av en Internett-tilkobling.

- **FORSIKTIG: Ikke avbryt operativsystemets konfigureringsprosess. Hvis du gjør det, kan datamaskinen bli ubrukelig og du må installere operativsystemet på nytt.**
- **MERK:** For at datamaskinen skal yte optimalt, anbefales det at du laster ned og installerer den  $\mathscr N$ nyeste BIOS og de nyeste driverne for datamaskinen på **support.dell.com**.

## <span id="page-11-0"></span>**Installer SIM-kortet (tilleggsutstyr)**

Hvis du installerer et SIM-kort (Subscriber Identity Module) kan du surfe på Internett, sjekke e-post og koble deg til et virtuelt privat nettverk (VPN). Du må være innenfor rekkevidden av nettverket til mobiltelefonleverandøren din for å få tilgang til disse funksjonene.

- **1** SIM-kort
- **2** spor for SIM-kort
- **3** batterirom

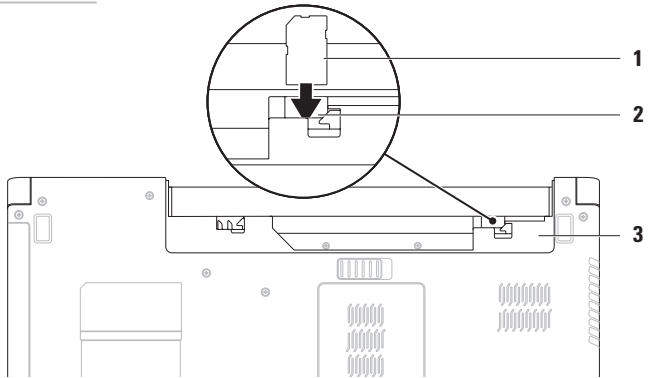

Slik installerer du et SIM-kort:

- **1.** Slå av datamaskinen.
- **2.** Fjern batteriet (se Ta ut og sette tilbake batteriet på side [34\)](#page-35-1).
- **3.** Skyv SIM-kortet inn i SIM-kortsporet i batterirommet.
- **4.** Sett batteriet tilbake (se Ta ut og sette tilbake batteriet på side [34\)](#page-35-1).
- **5.** Slå på datamaskinen.

Hvis du vil fjerne SIM-kortet, trykker du på det og løser det ut.

#### <span id="page-13-0"></span>**Aktivere eller deaktivere trådløs funksjonalitet (tilleggsutstyr)**

<span id="page-13-1"></span>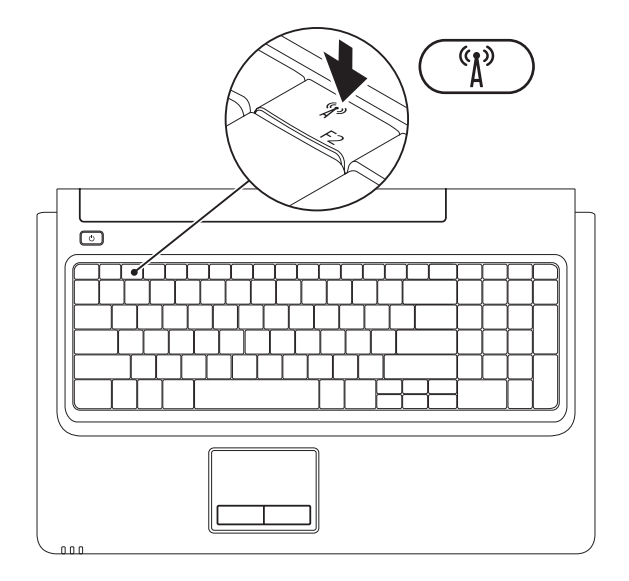

**12**

Slik aktiverer du trådløs funksjonalitet:

- **1.** Sørg for at datamaskinen er slått på.
- **2.** Trykk på trådløstasten <sup>«</sup> $\mathbf{i}$ <sup>»</sup> på funksionstastraden på tastaturet.

Det vises en bekreftelse av valget ditt på skjermen.

Trådløs funksjonalitet aktivert

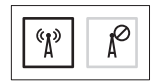

Trådløs funksjonalitet deaktivert

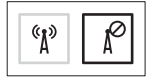

Slik deaktiverer du trådløs funksjonalitet:

Trykk på trådløstasten  $\binom{6}{k}$  på funksionstastraden på tastaturet på nytt for å slå av alle trådløse enheter.

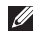

**MERK:** Med trådløstasten kan du raskt slå av alle trådløse radiokommunikasjonsenheter (WiFi og Bluetooth®) på datamaskinen, for eksempel når du blir bedt om å deaktivere alle trådløse radiokommunikasjonsenheter om bord i et fly.

# <span id="page-15-0"></span>**Koble til Internett (valgfritt)**

Hvis du vil koble datamaskinen til Internett, må du ha et eksternt modem eller en nettverkstilkobling og en Internett-leverandør.

Hvis et eksternt USB-modem eller WLAN-adapter ikke inngikk i den opprinnelige bestillingen, kan du kjøpe dette på **www.dell.com**.

#### **Konfigurere en kablet tilkobling**

- • Hvis du bruker en DSL-tilkobling eller kabel-/satellittmodemtilkobling, tar du kontakt med Internett-leverandøren eller mobiltelefontjenesten for å få instruksjoner om konfigurering.
- • Hvis du bruker en oppringt tilkobling, kobler du en telefonledning til det eksterne USB-modemet (tilleggsutstyr) og til telefonkontakten i veggen før du konfigurerer Internett-tilkoblingen.

Følg instruksjonene i Sette opp Internett-tilkoblingen på side [16](#page-17-0) for å fullføre konfigureringen av den kablede Internett-tilkoblingen.

#### **Konfigurere en trådløs tilkobling**

**MERK:** Hvis du vil konfigurere den trådløse ruteren, kan du se dokumentasjonen som fulgte med ruteren.

Før du kan bruke den trådløse Internetttilkoblingen, må du koble til den trådløse ruteren.

Slik konfigurerer du tilkoblingen til en trådløs ruter:

#### Windows Vista**®**

- **1.** Kontroller at trådløs tilkobling er aktivert på datamaskinen (se Aktivere eller deaktivere trådløs funksjonalitet på side [12\)](#page-13-1).
- **2.** Lagre og lukk eventuelle åpne filer, og avslutt alle åpne programmer.
- **3.** Klikk på Start <sup>**⊕**→</sup> Koble til.
- **4.** Følg veiledningen på skjermen for å fullføre oppsettet.

#### Windows**®**<sup>7</sup>

- **1.** Kontroller at trådløs tilkobling er aktivert på datamaskinen (se Aktivere eller deaktivere trådløs funksjonalitet på side [12\)](#page-13-1).
- **2.** Lagre og lukk eventuelle åpne filer, og avslutt alle åpne programmer.
- **3.** Klikk på Start <sup>●</sup>→ Kontrollpanel→ **Nettverk og Internett**→ **Nettverks- og delingssenter**→ **Konfigurer en ny tilkobling eller et nytt nettverk**→ **Koble til et nettverk**.
- **4.** Følg veiledningen på skjermen for å fullføre oppsettet.

#### <span id="page-17-0"></span>**Sette opp Internett-tilkoblingen**

Det er ulike Internett-leverandører og Internett-tilbud i ulike land. Kontakt Internettleverandøren for å finne hva som tilbys i ditt land.

Hvis du ikke kan koble til Internett, men har koblet deg til tidligere, kan tjenesten fra Internett-leverandøren være nede. Kontakt Internett-leverandøren for å kontrollere at tienesten er tilgjengelig, eller prøv på nytt senere.

Ha informasjonen fra Internett-leverandøren for hånden. Hvis du ikke har en Internettleverandør, kan veiviseren **Koble til Internett** hielpe deg med å finne en.

Sette opp en Internett-tilkobling: Windows Vista

- **MERK**: Følgende instruksjoner gjelder standardvisningen i Windows og gjelder kanskje ikke hvis du setter Dell™ datamaskinen til klassisk visning i **Windows**
- **1.** Lagre og lukk eventuelle åpne filer, og avslutt alle åpne programmer.
- **2.** Klikk på **Start <sup>●</sup>→ Kontrollpanel→ Nettverk og Internett**→ **Nettverks- og delingssenter**→ **Konfigurer en tilkobling eller et nettverk**→ **Koble til Internett**. Vinduet **Koble til Internett** åpnes.
- **MERK:** Hvis du ikke vet hvilken type tilkobling du skal velge, klikker du på **Hjelp meg å velge** eller tar kontakt med Internettleverandøren.
- **3.** Følg anvisningene på skjermen og bruk installasjonsinformasjonen fra Internettleverandøren for å fullføre installasjonen.

#### Windows 7

- **1.** Lagre og lukk eventuelle åpne filer, og avslutt alle åpne programmer.
- **2.** Klikk på **Start <sup>●</sup>→ Kontrollpanel→ Nettverk og Internett**→ **Nettverks- og delingssenter**→ **Konfigurer en ny tilkobling eller et nytt nettverk**→ **Koble til Internett**. Vinduet **Koble til Internett** åpnes.
- **MERK:** Hvis du ikke vet hvilken type tilkobling du skal velge, klikker du på **Hjelp meg å velge** eller tar kontakt med Internettleverandøren.
- **3.** Følg anvisningene på skjermen og bruk installasjonsinformasjonen fra Internettleverandøren for å fullføre installasjonen.

# <span id="page-19-0"></span>**Bruke Inspiron-datamaskinen**

Dette avsnittet inneholder informasjon om funksjonene som er tilgjengelige på den bærbare Inspiron-datamaskinen.

## **Sett fra høyre side**

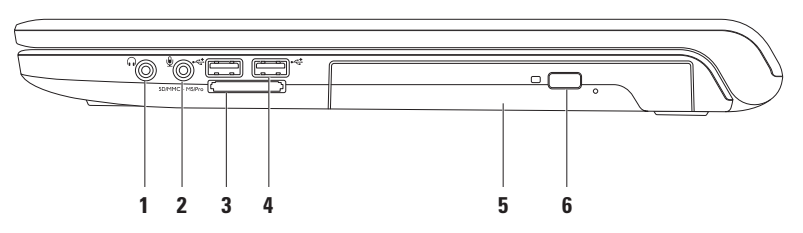

- **1 Lydutgang/hodetelefonkontakt** kobler til hodetelefoner eller strømdrevne høyttalere eller et lydanlegg.
- **2 Lydinngang/mikrofonkontakt** kobler til en mikrofon eller tar imot signaler for bruk med lydprogrammer.
- **3** SD/MMC MS/Pro **| 7-i-1-mediekortleser** gir deg rask og enkel tilgang til å vise og dele digitale bilder, musikk, videoer og dokumenter som er lagret på følgende digitale mediekort:
	- Secure Digital-minnekort (SD) Memory Stick
	- Secure Digital High Capacity-kort (SDHC) Memory Stick PRO
	-
- 
- 
- Multi Media Card (MMC) xD-Picture-kort (type M og type H)
- $\bullet$  MMC+

**MERK:** Datamaskinen leveres med et tomt plastkort satt inn i mediekortsporet. Det tomme kortet beskytter ubrukte spor mot støv og andre partikler. Ta vare på det tomme kortet, og bruk det når det ikke står noe mediekort i sporet. Tomme kort fra andre datamaskiner passer kanskje ikke i datamaskinen din.

- **4 USB 2.0-kontakter (2)**  kobler til USB-enheter, for eksempel mus, tastatur, skriver, ekstern stasjon eller MP3-spiller.
- **5 Optisk stasjon**  spiller av eller tar opp på CD-er, DVD-er eller Blu-ray-plater (tilleggsutstyr). Pass på at siden med skrift eller trykk på vender opp når du setter inn plater i skuffen til den optiske stasjonen.
- **6 Utløserknapp**  løser ut skuffen til den optiske stasjonen.

### <span id="page-21-0"></span>**Sett fra venstre side**

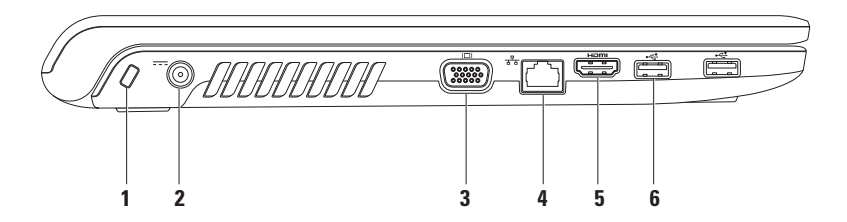

**1 Spor for sikkerhetskabel** – her kan du feste en sikkerhetskabel som er tilgjengelig i databutikker, til datamaskinen.

**MERK:** Før du kjøper en sikkerhetskabel, bør du forsikre deg om at den fungerer sammen med sikkerhetskabelsporet på datamaskinen.

- **2 Kontakt for strømadapter** kobler til strømadapteren for å drive datamaskinen og lade batteriet.
- **3 VGA-kontakt** kobler til en skjerm eller projektor.
- **4 Nettverkskontakt** kobler datamaskinen til et nettverk eller en bredbåndsenhet hvis du bruker et kablet nettverk.
- **5 HDMI-kontakt** kobler til en TV for både 5.1-lydsignaler og -videosignaler.

**MERK:** Når datamaskinen brukes sammen med en skjerm, leses bare videosignalet.

**6 USB 2.0-kontakter (2)** – kobler til USB-enheter, for eksempel mus, tastatur, skriver, ekstern stasjon eller MP3-spiller.

## <span id="page-23-0"></span>**Sett forfra**

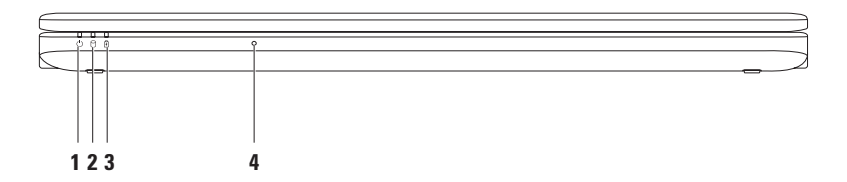

- **1**  $\boxed{\bigcirc}$  **Statuslampe for strøm** angir følgende strømstatuser:
	- • Hvitt lys datamaskinen er på.
	- • Pulserende hvitt lys datamaskinen er i ventemodus.
	- • Av datamaskinen er av eller i dvalemodus.
- **2 Statuslampe for harddiskaktivitet** slås på når datamaskinen leser eller lagrer data. Et blinkende lys angir at det er aktivitet på harddisken.

#### **3 Statuslampe for batteri** – angir følgende tilstander når datamaskinen drives av strømadapteren eller batteriet.

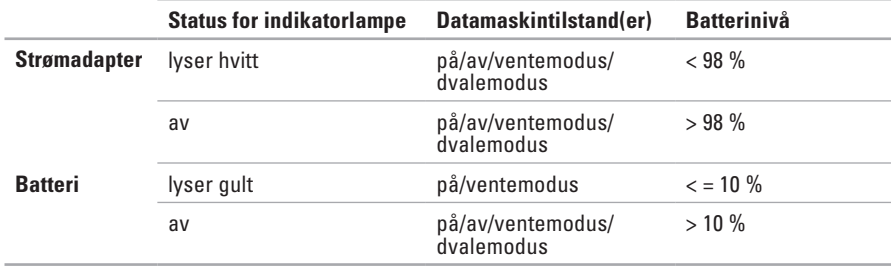

**MERK:** Batteriet lades når datamaskinen får strøm via en strømadapter.

**4 Analog mikrofon** – innebygget mikrofon for konferanse og chat.

#### <span id="page-25-0"></span>**Datamaskinsokkel og tastaturfunksjoner**

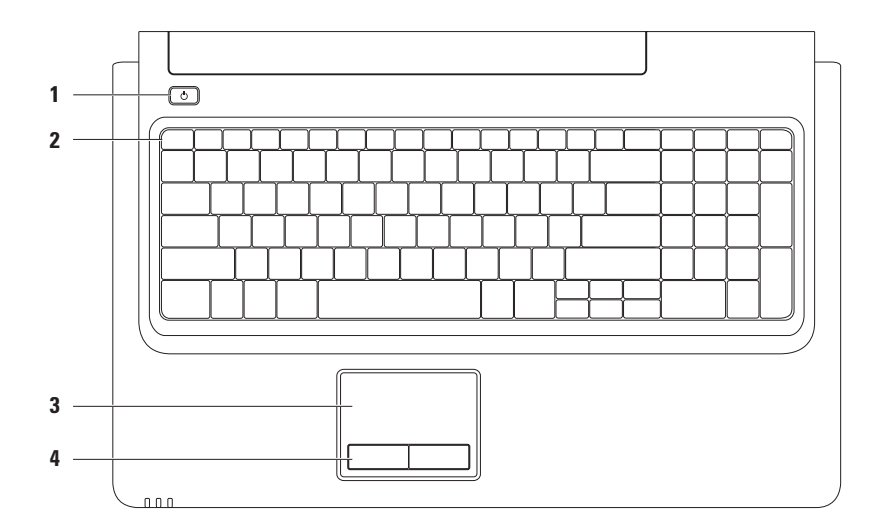

#### **1 Av/på-knapp** – brukes til å slå datamaskinen av eller på.

**2 Funksjonstastrad** – denne raden inneholder en tast for aktivering eller deaktivering av trådløs tilkobling, taster for å øke eller redusere lysstyrken, multimedietaster og en tast for aktivering eller deaktivering av styreplaten.

Hvis du vil ha mer informasjon om multimedietastene, kan du se Multimediekontrolltaster på side [28.](#page-29-1)

**3 Styreplate** – styrer musepekeren og drar eller flytter valgte objekter på samme måte som en mus. Venstreklikk ved å trykke lett på overflaten. Den støtter **rulle**- og **zoomfunksjonene**. Hvis du vil ha mer informasjon, kan du se Bevegelser på styreplaten på side [26.](#page-27-1)

**MERK:** Hvis du vil aktivere eller deaktivere styreplaten, trykker du på tasten  $\mathbb{Z}$  på funksjonstastraden på tastaturet.

**4 Styreplateknapper (2)** – brukes til å venstre- og høyreklikke på samme måte som med en mus.

# <span id="page-27-0"></span>**Bevegelser på styreplaten**

#### **Rulle**

Med denne funksjonen kan du rulle gjennom innholdet. Rullefunksjonen inkluderer:

**Tradisjonell rulling** – rull opp og ned, til høyre og venstre.

Slik ruller du opp og ned:

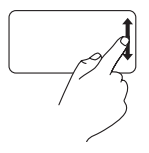

Beveg en finger opp eller ned i den vertikale rullesonen (helt til høyre på styreplaten).

<span id="page-27-1"></span>**Sirkelrulling** – rull opp og ned, til høyre og venstre.

Slik ruller du opp og ned:

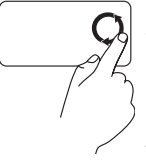

Beveg en finger i den vertikale rullesonen (helt til høyre på styreplaten) i en sirkelbevegelse mot klokken for å rulle opp eller med klokken for å rulle ned.

Slik ruller du til høyre og venstre:

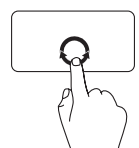

Beveg en finger i den horisontale rullesonen (helt nederst på styreplaten) i en sirkelbevegelse med klokken for å rulle til høyre eller mot klokken for å rulle til venstre.

Slik ruller du til høyre og venstre:

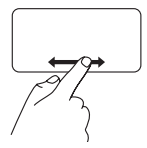

Beveg en finger til høyre eller venstre i den horisontale rullesonen (helt nederst på styreplaten).

#### **Zoom**

Med zoomfunksjonen kan du øke eller redusere forstørrelsen av skjerminnholdet. Zoomfunksjonen inkluderer:

#### **Zoom med én finger** – zoom inn eller ut.

Slik zoomer du inn:

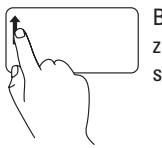

Beveg en finger opp i zoomsonen (helt til venstre på styreplaten).

Slik zoomer du ut:

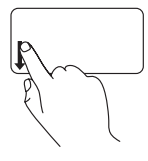

Beveg en finger ned i zoomsonen (helt til venstre på styreplaten).

### <span id="page-29-1"></span><span id="page-29-0"></span>**Multimediekontrolltaster**

Multimediekontrolltastene finnes på funksjonstastraden på tastaturet. Trykk på den aktuelle tasten for å bruke multimediekontrollene. Du kan konfigurere multimediekontrolltastene på tastaturet ved hjelp av **Function Key Behavior** (Funksjonstastoppførsel) i verktøyet **System Setup** (Systemoppsett) (BIOS) eller **Windows Mobilitetssenter**.

#### **Verktøyet System Setup (Systemoppsett) (BIOS) –**

Slik får du tilgang til **Function Key Behavior** (Funksjonstastoppførsel):

- **1.** Trykk på <F2> mens POST (Power On Self Test) kjøres, for å åpne verktøyet **System Setup** (Systemoppsett) (BIOS).
- **2.** I **Function Key Behavior** (Funksjonstastoppførsel) velger du **Multimedia Key First** (Multimedietast først) eller **Function Key First** (Funksjonstast først).

Alternativene for innstillingen **Function Key Behavior** (Funksjonstastoppførsel) er:

**Multimedia Key First** (Multimedietast først) – dette er standardinnstillingen. Trykk på en hvilken som helst multimediekontrolltast for å utføre den tilhørende multimediehandlingen. For funksjonstasten trykker du på <Fn> + den aktuelle funksjonstasten.

**Function Key First** (Funksjonstast først) – trykk på en hvilken som helst funksjonstast for å utføre den tilhørende funksjonen. For multimediehandling trykker du på <Fn> + den aktuelle multimediekontrolltasten.

**MERK:** Alternativet **Multimedia Key First** (Multimedietast først) er kun aktivt i operativsystemet. $\mathscr{U}$ 

#### **Windows Mobilitetssenter –**

- **1.** Trykk på <  $\rightarrow$  > < X > for å starte Windows Mobilitets senter.
- **2.** I **Function Key Row** (Funksjonstastrad) velger du **Function Key** (Funksjonstast) eller **Multimedia Key** (Multimedietast).

$$
\begin{array}{|c|c|c|c|}\hline \textbf{E} & \textbf{H} & \textbf{H} \\ \hline \textbf{F7} & \textbf{F8} & \textbf{F9} & \textbf{H4} \\ \hline \textbf{F1} & \textbf{F2} & \textbf{H1} & \textbf{H2} \\ \hline \end{array}
$$

國 Demp lyden Spill av forrige spor eller kapittel Reduser lydvolumet Spill av eller sett på pause  $\blacksquare$  $Øk$  lydvolumet  $\rho$  spill av neste spor eller kapittel

### <span id="page-31-0"></span>**Bruke den optiske stasjonen**

**FORSIKTIG: Trykk ikke skuffen til den optiske stasjonen nedover når du åpner eller lukker den. Pass på at skuffen til den optiske stasjonen er lukket når du ikke bruker den optiske stasjonen.** 

#### **FORSIKTIG: Ikke flytt datamaskinen mens du spiller av eller tar opp på en plate.**

Den optiske stasjonen spiller av eller tar opp på CD-er, DVD-er og Blu-ray-plater (tilleggsutstyr). Pass på at siden med skrift eller trykk vender opp når du setter inn plater i skuffen til den optiske stasjonen.

Slik plasserer du en plate i den optiske stasjonen:

- **1.** Trykk på utløserknappen på den optiske stasjonen.
- **2.** Trekk ut skuffen til den optiske stasjonen.
- **3.** Plasser platen, med etikettsiden opp, i midten av skuffen til den optiske stasjonen, og klikk platen på plass på spindelen.
- **4.** Trykk skuffen til den optiske stasjonen tilbake i stasjonen.

#### **Bruke Inspiron-datamaskinen**

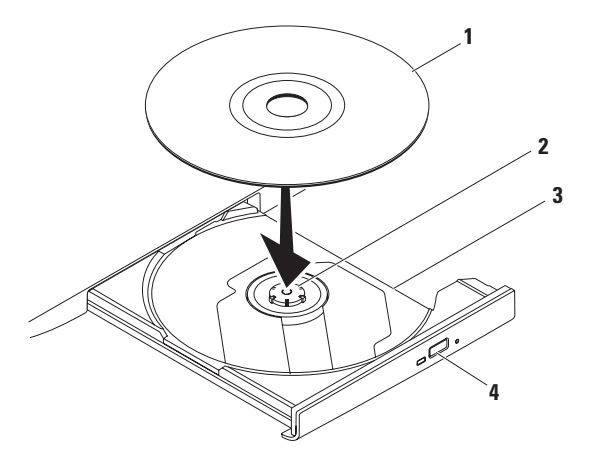

#### plate

- spindel
- skuff til optisk stasjon
- utløserknapp

### <span id="page-33-0"></span>**Skjermfunksjoner**

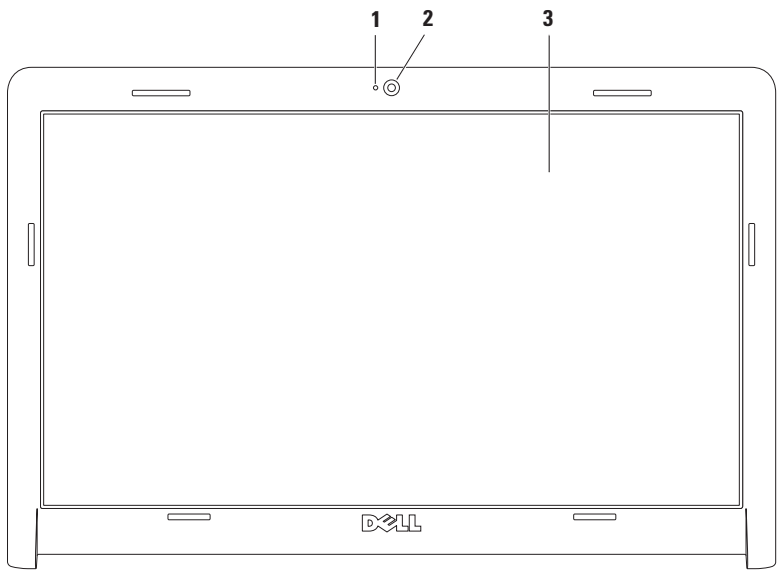

- **1 Indikator for kameraaktivitet** angir om kameraet er av eller på.
- **2 Kamera** innebygd kamera for opptak av video, konferanser og chat.
- **3 Skjerm** egenskapene til skjermen kan variere avhengig av valgene du gjorde da du bestilte datamaskinen. Hvis du vil ha mer informasjon om skjermer, kan du se *Dell Technology Guide* (teknologihåndbok) på harddisken eller på **support.dell.com/manuals**.

## <span id="page-35-0"></span>**Dell Extended Battery Life**

Funksjonen Dell Extended Battery Life (Dell Utvidet batteriliv) gir deg mulighet til å få maksimal batteritid fra batteriet ditt. Denne funksjonen er aktivert som standard, og den aktiveres når du kobler fra strømadapteren.

Trykk på <F3> for å aktivere eller deaktivere funksjonen. Popup-meldingen **Extended Battery Life** (Utvidet batteriliv) vises for å angi gjeldende status.

Hvis du vil ha mer informasjon om tilpasningsalternativer for Dell Extended Battery Life (Dell Utvidet batteriliv), kan du gjøre følgende:

**1.** Trykk på <F3>.

Popup-meldingen **Extended Battery Life** (Utvidet batteriliv) vises.

- **2.** Klikk på **Show Settings** (Vis innstillinger). Vinduet **Battery Meter** (Batterimåler) vises.
- **3.** Klikk på **What is Dell Extended Battery Life?** (Hva er Dell Utvidet batteriliv?).

# <span id="page-35-1"></span>**Ta ut og sette tilbake batteriet**

- **ADVARSEL: Før du utfører noen av fremgangsmåtene i dette avsnittet, må du følge sikkerhetsinstruksjonene som fulgte med datamaskinen.**
- **ADVARSEL: Bruk av et inkompatibelt batteri kan øke risikoen for brann eller eksplosjon. Denne datamaskinen bør bare bruke batterier fra Dell. Ikke bruk batterier fra andre datamaskiner.**
- **ADVARSEL: Før du tar ut batteriet, må du slå av datamaskinen og koble fra eksterne kabler (også strømadapteren).**

Slik tar du ut batteriet:

- **1.** Slå av datamaskinen, og snu den opp-ned.
- **2.** Skyv batterilåsutløseren til den ulåste posisjonen.
- **3.** Skyv batteriet ut av batterirommet.
Slik skifter du ut batteriet:

- **1.** Juster tappene på batteriet langs sporene i batterirommet.
- **2.** Skyv batteriet inn i batterirommet til det klikkes på plass.

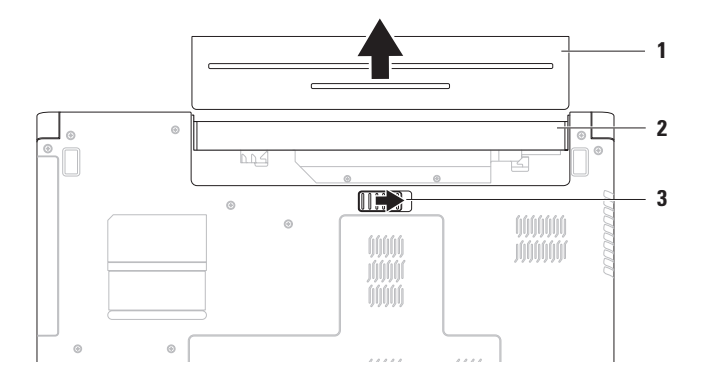

- batteri
- batterirom
- batterilåsutløser

## **Programvareegenskaper**

**MERK:** Hvis du vil ha mer informasjon om funksjonene som blir beskrevet i dette avsnittet, kan du se *Dell Technology Guide* (teknologihåndbok) på harddisken eller **support.dell.com/manuals**.

## **Produktivitet og kommunikasjon**

Du kan bruke datamaskinen til å lage presentasjoner, brosjyrer, kort, løpesedler og regneark. Du kan også redigere og vise digitale fotografier og bilder. Sjekk innkjøpsordren din for å finne ut hvilken programvare som er installert på datamaskinen.

Når du er koblet til Internett, får du tilgang til webområder, mulighet til å opprette en e-postkonto og laste opp og ned filer og så videre.

## **Underholdning og multimedia**

Du kan bruke datamaskinen til å se film, spille spill og høre på musikk eller Internett-baserte radiostasioner.

Du kan laste ned eller kopiere bilder og videofiler fra bærbare enheter som digitalkameraer og mobiltelefoner. Med programvare som kjøpes separat, kan du organisere og lage musikk- og videofiler som kan brennes på plater, lagres på bærbare produkter som MP3-spillere og håndholdte underholdningsenheter, eller spilles av og vises direkte på tilkoblede TV-er, projektorer og annet hjemmekinoutstyr.

## **Tilpasse skrivebordet**

Du kan bruke alternativene for tilpasning som er tilgjengelige i operativsystemet, til å endre utseende, oppløsning, bakgrunn, skjermsparer eller andre funksjoner på skrivebordet.

Tilpasse skrivebordet:

Windows Vista®

- **1.** Høyreklikk et åpent område på skrivebordet.
- **2.** Klikk på **Tilpass** for å åpne vinduet **Tilpass utseende og lyder** og lære mer om hvilke tilpasningsmuligheter du har.

### Windows® 7

- **1.** Høyreklikk et åpent område på skrivebordet.
- **2.** Klikk **Tilpass** for å åpne vinduet **Endre bilde og lyd på datamaskinen** og lære mer om tilpasningsalternativene.

### **Tilpasse strøminnstillingene**

Du kan bruke strømalternativene i operativsystemet til å konfigurere strøminnstillingene på datamaskinen. Microsoft® Windows-operativsystemet som er installert på Dell-datamaskinen, har følgende alternativer:

#### Windows Vista

- **• Dell Recommended** (Anbefalt av Dell) gir full ytelse når du trenger det, og sparer strøm i perioder med inaktivitet.
- **• Strømsparer** sparer strøm på datamaskinen ved å redusere systemytelsen og dermed forlenge levetiden til datamaskinen og ved å redusere energiforbruket til datamaskinen i løpet av dens levetid.
- **• Høy ytelse** gir optimal systemytelse på datamaskinen ved å tilpasse prosessorhastigheten til aktiviteten og ved å maksimere systemytelsen.

### Windows 7

- **• Strømsparer** sparer strøm på datamaskinen ved å redusere systemytelsen og dermed forlenge levetiden til datamaskinen og ved å redusere energiforbruket til datamaskinen i løpet av dens levetid.
- **• Balansert (anbefales)** balanserer automatisk datamaskinens ytelse ved å forbruke energi på tilgjengelig maskinvare.

## **Overføre informasjon til en ny datamaskin**

Overføre informasjon til en ny datamaskin:

Windows Vista

- **MERK: Følgende trinn gjelder** standardvisningen i Windows og gjelder kanskje ikke hvis du bruker klassisk visning i Windows på Dell™-datamaskinen.
- **1.** Klikk på Start <sup>**+**→</sup> Kontrollpanel→ **System og vedlikehold**→ **Velkomstsenter**→ **Overføre filer og innstillinger**. Hvis vinduet **Brukerkontokontroll** vises, klikker du på **Fortsett**.
- **2.** Følg anvisningene i veiviseren **Windows Enkel overføring**.

Windows 7

- **1.** Klikk på Start <sup>**↑**→</sup> Kontrollpanel.
- **2.** I søkefeltet må du skrive inn Overfør, og deretter velge **Overføre filer fra en annen datamaskin**.
- **3.** Følg instruksjonene i veiviseren **Windows Enkel overføring**.

### **Sikkerhetskopiere data**

Det anbefales at du av og til lager en sikkerhetskopi av filene og mappene på datamaskinen. Slik tar du sikkerhetskopi av data:

### Windows Vista

- **1.** Klikk på Start  $\bigoplus$  → Kontrollpanel→ System **og vedlikehold**→ **Sikkerhetskopierings- og gjenopprettingssenter**→ **Sikkerhetskopier filer**. Hvis vinduet **Brukerkontokontroll** vises, klikker du på **Fortsett**.
- 
- **MERK:** Enkelte utgaver av Windows Vista gir deg muligheten til å sikkerhetskopiere datamaskinen.
- **2.** Følg instruksjonene i veiviseren **Sikkerhetskopier filer**.

Windows 7

- **1.** Klikk på Start  $\bigoplus$  → Kontrollpanel→ System **og sikkerhet**→ **Sikkerhetskopiering og gjenoppretting**.
- **2.** Klikk på **Konfigurer sikkerhetskopiering...**
- **3.** Følg anvisningene i veiviseren **Konfigurer sikkerhetskopiering**.

# **Dell DataSafe Onlinesikkerhetskopiering**

- **MERK:** Dell DataSafe® Online er kanskje ikke tilgjengelig i alle områder.
- **MERK:** Det anbefales å bruke en bredbåndstilkobling slik at opp- og nedlastingen går raskt.

Dell DataSafe Online er en tjeneste for automatisk sikkerhetskopiering og gjenoppretting som bidrar til å beskytte dataene dine og andre viktige filer fra hendelser som tyveri, brann eller naturkatastrofer. Du kan få tilgang til tjenesten på datamaskinen din ved hjelp av en passordbeskyttet konto.

Hvis du vil ha mer informasjon, kan du gå til **delldatasafe.com.**

Slik planlegger du sikkerhetskopiering:

- **1.** Dobbeltklikk på Dell DataSafe Online-ikonet på oppgavelinjen.
- **2.** Følg anvisningene som vises på skjermen.

# **Dell Dock**

Dell Dock er en gruppe med ikoner som gir enkel tilgang til ofte brukte programmer, filer og mapper. Du kan tilpasse Dock gjennom å

- • legge til eller fjerne ikoner
- • gruppere beslektede ikoner i kategorier
- • endre farge og plassering i Dock
- • endre virkemåten til ikonene

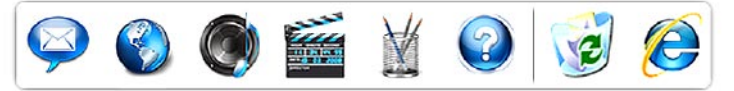

## **Legge til en kategori**

**1.** Høyreklikk på Dock, klikk på **Add** (Legg til)→ **Category** (Kategori).

Vinduet **Add/Edit Category** (Legg til/rediger kategori) vises.

- **2.** Skriv inn en tittel for kategorien i **Title**-feltet (Tittel).
- **3.** Velg et ikon for kategorien fra boksen **Select an image:** (Velg et bilde:).
- **4.** Klikk **Lagre**.

## **Legge til et ikon**

Dra og slipp ikonet til Dock eller en kategori.

## **Fjerne en kategori eller et ikon**

- **1.** Høyreklikk på kategorien eller ikonet i Dock, og klikk på **Delete shortcut** (Slett snarvei) eller **Delete category** (Slett kategori).
- **2.** Følg anvisningene på skjermen.

## **Tilpasse Dock**

- **1.** Høyreklikk Dock, og klikk på **Advanced Setting...** (Avansert innstilling...).
- **2.** Velg ønsket alternativ for å tilpasse Dock.

# <span id="page-42-0"></span>**Problemløsing**

Dette avsnittet gir informasjon om feilsøking på datamaskinen. Hvis du ikke kan løse problemet ved hjelp av følgende retningslinjer, kan du se Bruke støtteverktøy på side [48](#page-49-0) eller Kontakte Dell på side [68.](#page-69-0)

# **Signalkoder**

Datamaskinen kan sende ut en serie med signaler (pip) under oppstart hvis det er feil eller problemer. Denne signalserien kalles en signalkode og angir et problem. Skriv ned signalkoden, og kontakt Dell (se Kontakte Dell på side [68](#page-69-0)).

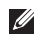

**MERK:** Hvis du vil erstatte deler, kan du se servicehåndboken på **support.dell.com/manuals**.

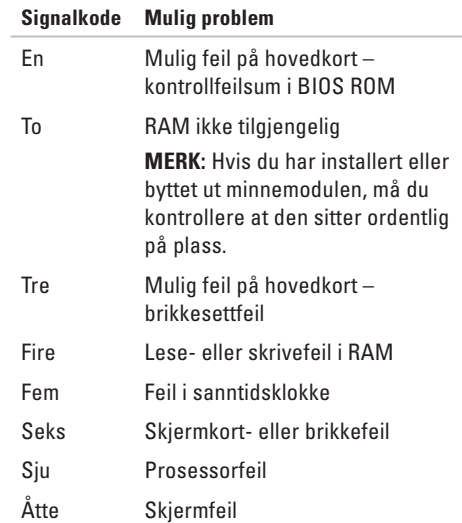

# **Nettverksproblemer**

### **Trådløs tilkobling Hvis du mister den trådløse nettverkstilkoblingen**:

Den trådløse ruteren er koblet fra eller er blitt deaktivert på datamaskinen.

- • Kontroller at trådløs tilkobling er aktivert (se Aktivere eller deaktivere trådløs funksjonalitet på side [12](#page-13-0)).
- • Sjekk den trådløse ruteren for å kontrollere at den er slått på og koblet til datakilden (kabelmodem eller nettverkshub).
- • Noe kan forstyrre, blokkere eller avbryte den trådløse tilkoblingen. Forsøk å flytte datamaskinen nærmere den trådløse ruteren.
- • Gjenopprett forbindelsen til den trådløse ruteren (se Konfigurere en trådløs tilkobling på side [15\)](#page-16-0).

## **Kablet tilkobling**

**Hvis du mister den trådløse nettverkstilkoblingen** – kabelen er løs eller skadet.

- • Sjekk kabelen for å kontrollere at den sitter i og ikke er skadet.
- • Hvis problemet vedvarer, kan du kontakte nettverksadministratoren eller Internettleverandøren.

# **Strømproblemer**

**Hvis strøm- eller batterilampen er av** – datamaskinen er enten slått av, mottar ikke strøm eller er i dvalemodus.

- • Trykk på av/på-knappen. Datamaskinen gjenopptar normal drift hvis den er slått av eller i dvalemodus.
- • Trykk på en tast på tastaturet, beveg den tilkoblede musen eller en finger på styreplaten, eller trykk på av/på-knappen for å gjenoppta normal drift.
- • Koble til strømadapteren på nytt, både i strømkontakten på datamaskinen og i stikkontakten.
- • Hvis strømadapteren er koblet til et grenuttak med flere kontakter, kontrollerer du at grenuttaket er koblet til en stikkontakt, og at grenuttaket er slått på. Forsøk å koble til strøm uten å benytte spenningsvern, grenuttak eller skjøteledninger for å kontrollere om maskinen lar seg slå på.
- • Test at stikkontakten virker ved hjelp av en annen enhet, for eksempel en lampe.
- • Kontroller kabeltilkoblingene til strømadapteren. Hvis strømadapteren har en lampe, sjekker du at denne lampen lyser.

**Hvis strøm- eller batterilampen lyser hvitt og datamaskinen ikke reagerer** – datamaskinen er i vente- eller dvalemodus, eller skjermen svarer ikke.

- • Trykk på av/på-knappen til datamaskinen slår seg av, og slå den deretter på igjen.
- • Hvis skjermen ikke svarer, holder du inne av/på-knappen til datamaskinen slås av. Deretter slår du datamaskinen på igjen.
- • Trykk på en tast på tastaturet, beveg den tilkoblede musen eller en finger på styreplaten, eller trykk på av/på-knappen for å gjenoppta normal drift.
- • Hvis problemet vedvarer, kan du kontakte Dell (se Kontakte Dell på side [68](#page-69-0)).

### **Problemløsing**

### **Hvis strømlampen avgir et pulserende hvitt lys** – datamaskinen er i ventemodus.

- • Trykk på en tast på tastaturet, beveg den tilkoblede musen eller en finger på styreplaten, eller trykk på av/på-knappen for å gjenoppta normal drift.
- • Hvis problemet vedvarer, kan du kontakte Dell (se Kontakte Dell på side [68](#page-69-0)).

#### **Hvis batterilampen lyser gult** – datamaskinen er i ventemodus og batterinivået er lavt.

- • Koble til strømadapteren for å drive datamaskinen og lade batteriet.
- • Trykk på en tast på tastaturet, beveg den tilkoblede musen eller en finger på styreplaten, eller trykk på av/på-knappen for å gjenoppta normal drift.
- • Hvis problemet vedvarer, kan du kontakte Dell (se Kontakte Dell på side [68](#page-69-0)).

#### **Hvis du opplever interferens som forhindrer mottak av signaler på datamaskinen** –

et uønsket signal skaper interferens ved å forstyrre eller blokkere andre signaler. Noen mulige årsaker til interferens er:

- • Skjøteledninger for strøm, tastatur og mus.
- • For mange enheter er koblet til samme grenuttak.
- • Flere grenuttak er koblet til den samme stikkontakten.

# **Minneproblemer**

#### **Hvis du får en melding om at det ikke er nok minne –**

- • Lagre og lukk eventuelle åpne filer og avslutt alle åpne programmer som du ikke bruker, for å se om dette løser problemet.
- • I programvaredokumentasjonen finner du minimumskravene til minne.
- • Ta ut minnemodulene, og sett dem inn i kontakten(e) på nytt (se *servicehåndboken* på **support.dell.com/manuals**).
- • Hvis problemet vedvarer, kan du kontakte Dell (se Kontakte Dell på side [68](#page-69-0)).

### **Hvis du opplever andre minneproblemer –**

• Forsikre deg om at du følger retningslinjene for minneinstallasjon (se servicehåndboken på **support.dell.com/manuals**).

- • Sjekk at minnemodulen er kompatibel med datamaskinen din. Datamaskinen støtter DDR3-minne. Hvis du vil ha mer informasjon om hvilke minnetyper datamaskinen støtter, kan du se Grunnleggende spesifikasjoner på side [72](#page-73-0).
- • Ta ut minnemodulene, og sett dem inn på nytt (se servicehåndboken på **support.dell.com/manuals**) for å kontrollere at datamaskinen kommuniserer med minnet.
- • Kjør Dell Diagnostics (se Dell Diagnostics på side [51](#page-52-0)).
- • Hvis problemet vedvarer, kan du kontakte Dell (se Kontakte Dell på side [68](#page-69-0)).

# <span id="page-47-0"></span>**Problemer med frysing og programvare**

**Hvis datamaskinen ikke starter –** forsikre deg om at strømledningen er godt festet til datamaskinen og stikkontakten.

### **Hvis et program slutter å reagere –**

Avslutt programmet:

- **1.** Trykk på <Ctrl><Shift><Esc> samtidig.
- **2.** Klikk på **Programmer**.
- **3.** Klikk på programmet som ikke reagerer.
- **4.** Klikk på **Avslutt oppgave**.

**Hvis et program krasjer gjentatte ganger –** sjekk dokumentasjonen for programvaren. Hvis nødvendig avinstallerer du programmet og installerer det på nytt.

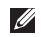

**MERK:** Det følger vanligvis med installeringsinstruksjoner i dokumentasjonen eller på CD-en. **Hvis datamaskinen slutter å reagere eller det vises en blå skjerm**:

### **ADVARSEL: Du kan miste data hvis du ikke kan avslutte operativsystemet.**

Hvis maskinen ikke reagerer når du trykker på en tast på tastaturet eller flytter på musen, holder du inne av/på-knappen i minst 8–10 sekunder til maskinen slår seg av. Deretter starter du maskinen på nytt.

### **Hvis et program er utviklet for et eldre Microsoft® Windows®-operativsystem –**

Kjør Veiviser for programkompatibilitet. Veiviseren for programkompatibilitet konfigurerer et program slik at det kjører i et miljø som ligner på en tidligere versjon av Windows Vista-operativsystemet.

Slik kjører du veiviseren for programkompatibilitet: Windows Vista®

- **1.** Klikk på Start <sup>**→**</sup>→ Kontrollpanel→ **Programmer**→ **Bruk eldre programmer på denne Windows-versjonen**.
- **2.** I velkomstskjermbildet klikker du på **Neste**.
- **3.** Følg anvisningene på skjermen.

Windows 7

- **1.** Klikk på **Start** .
- **2.** I søkeboksen skriver du Bruk eldre programmer på denne Windowsversjonen og trykker deretter på <Enter>.
- **3.** Følg instruksjonene i veiviseren for **programkompatibilitet**.

### **Hvis du har andre programvareproblemer –**

- • Sikkerhetskopier filene øyeblikkelig.
- • Bruk et antivirusprogram for å kontrollere harddisken eller CD-er.
- • Lagre og lukk eventuelle åpne filer eller programmer, og slå av datamaskinen via **Start** -menyen.
- • Les dokumentasjonen for programvaren eller kontakt programvareprodusenten angående feilsøkingsinformasjon:
	- Kontroller at programmet er kompatibelt med operativsystemet på maskinen.
	- Kontroller at maskinen overholder minimumskravene til maskinvare for å kunne programvaren. Du finner flere opplysninger i programvaredokumentasjonen.
	- Kontroller at programmet er installert og konfigurert på riktig måte.
	- Kontroller at enhetsdriverne ikke er i konflikt med programmet.
	- Hvis nødvendig avinstallerer du programmet og installerer det på nytt.

# <span id="page-49-0"></span>**Bruke støtteverktøy**

# **Dells kundestøttesenter**

**Dells kundestøttesenter** hjelper deg med å finne tienesten, støtten og den systemspesifikke informasjonen du trenger.

Hvis du vil starte programmet, klikker du på  $ik$ onet  $p^2$  på oppgavelinien.

Hjemmesiden for **Dells kundestøttesenter** viser datamaskinens modellnummer, servicemerke, ekspresservicekode og servicekontaktinformasjon.

Hjemmesiden har også koblinger til:

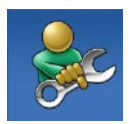

**Selvhjelp** (feilsøking, sikkerhet, systemytelse, nettverk/ Internett, sikkerhetskopiering/ gjenoppretting og Windowsoperativsystemet)

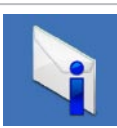

**Varsling** (meldinger for teknisk kundestøtte som er relevante for datamaskinen)

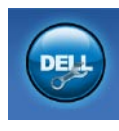

**Assistanse fra Dell** (teknisk kundestøtte fra DellConnect™, kundeservice, opplæring og veiledninger, Hvordan-hjelp med Dell on Call™ og Online Scan med PC CheckUp)

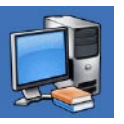

**Om systemet** (systemdokumentasjon, garantiopplysninger, systeminformasjon, oppgraderinger og tilbehør)

Hvis du vil vite mer om **Dells kundestøttesenter** og tilgjengelige kundestøtteverktøy, kan du klikke på kategorien **Tjenester** på **support.dell.com**.

## **Systemmeldinger**

Hvis det oppstår problemer eller feil med datamaskinen, kan det vises en systemmelding som kan hjelpe deg med å identifisere årsaken og finne ut hva du skal gjøre for å løse problemet.

**MERK:** Hvis du ikke finner meldingen du fikk, i eksemplene nedenfor, kan du se i dokumentasjonen for operativsystemet eller programmet du brukte da meldingen ble vist. Du kan også se *Dell Technology Guide*  (teknologihåndbok) på harddisken eller på **support.dell.com/manuals**, eller du kan kontakte Dell (se Kontakte Dell på side [68\)](#page-69-0).

**Alert! Previous attempts at booting this system have failed at checkpoint [nnnn]. For help in resolving this problem, please note this checkpoint and contact Dell Technical Support** (Varsel! Tidligere forsøk på å starte dette systemet har mislyktes ved kontrollpunkt [nnnn]. For å få hjelp med å løse dette problemet merker du dette kontrollpunktet og kontakter Dells kundestøtte) – datamaskinen klarte ikke å gjennomføre oppstartsrutinen tre ganger

på rad på grunn av samme feil. Kontakt Dell (se Kontakte Dell på side [68](#page-69-0)).

**CMOS checksum error** (Kontrollsumfeil i CMOS) – mulig feil på hovedkort eller lavt batterinivå for sanntidsklokke (RTC). Skift klokkebatteriet (se *servicehåndboken* på **support.dell.com/manuals**) eller kontakt Dell (se Kontakte Dell på side [68](#page-69-0)).

**CPU fan failure** (feil med CPU-vifte) – det er en feil med CPU-viften. Skift CPU-viften (se *servicehåndboken* på **support.dell.com/manuals**).

**Hard-disk drive failure** (Harddiskfeil) – mulig feil med harddisken under POST. Kontakt Dell (se Kontakte Dell på side [68](#page-69-0)).

**Hard-disk drive read failure** (Kan ikke lese harddisk) – mulig feil med harddisken under harddiskoppstartstest. Kontakt Dell (se Kontakte Dell på side [68](#page-69-0)).

**Keyboard failure** (Tastaturfeil) – feil på tastatur eller løs kabel.

Hvis du vil skifte tastaturet, kan du se *servicehåndboken* på **support.dell.com/manuals**. **No boot device available** (Ingen tilgjengelig oppstartsenhet) – ingen oppstartbar partisjon på hardiskenheten, harddiskkabelen er løs, eller det finnes ingen oppstartbar enhet.

- • Hvis harddisken er oppstartenheten din, må du sørge for at kablene er tilkoblet, og at stasjonen er korrekt installert og partisjonert som en oppstartenhet.
- • Gå inn i systemoppsettet, og kontroller at oppstartsrekkefølgen stemmer (se *Dell Technology Guide* (teknologihåndbok) på harddisken eller på **support.dell.com/manuals**).

**No timer tick interrupt** (Ingen tidtakertikk) – mulig feil med en brikke på systemkortet eller feil med hovedkortet. Kontakt Dell (se Kontakte Dell på side [68\)](#page-69-0).

**USB over current error** (USB-overstrømsfeil) – koble fra USB-enheten. USB-enheten trenger mer strøm for å fungere som den skal. Bruk en ekstern strømkilde for å koble til USB-enheten. Hvis enheten har to USB-kabler, kan du koble til begge to.

**CAUTION - Hard Drive SELF MONITORING SYSTEM has reported that a parameter has exceeded its normal operating range. It is recommended that you back up your data regularly. A parameter out of range may or may not indicate a potential hard drive problem** (FORSIKTIG - Harddiskens selvovervåkingssystem har rapportert at en parameter har overskredet sitt normale driftsområde. Det anbefales at du sikkerhetskopierer dataene dine med jevne mellomrom. En parameter som overskrider sitt driftsområde, er kanskje, men ikke nødvendigvis, en indikasjon på et harddiskproblem.) – S.M.A.R.T-feil, mulig feil på harddisken. Kontakt Dell (se Kontakte Dell på side [68\)](#page-69-0).

# **Feilsøkingsverktøy for maskinvare**

Hvis en enhet ikke oppdages under konfigureringen av operativsystemet, eller den oppdages, men blir feilkonfigurert, kan du bruke **feilsøkingsverktøyet for maskinvare** til å løse inkompatibilitetsproblemet.

Slik starter du feilsøkingsverktøyet for maskinvare:

- **1.** Klikk på Start <sup>**4.**</sup>→ **Hjelp og støtte.**
- **2.** Skriv inn feilsøking av maskinvare i søkefeltet, og trykk på <Enter> for å starte søket.
- **3.** I søkeresultatene velger du det alternativet som best beskriver problemet. Følg de gjenværende feilsøkingstrinnene.

# <span id="page-52-0"></span>**Dell Diagnostics**

Hvis det oppstår et problem med datamaskinen, må du utføre kontrollene under Problemer med frysing og programvare på side [46](#page-47-0) og kjøre Dell Diagnostics før du kontakter Dell for å få teknisk støtte.

- **MERK:** Programmet Dell Diagnostics fungerer bare på Dell-maskiner.
- **MERK:** Platen Drivers and Utilities er M tilleggsutstyr og leveres ikke med alle datamaskiner.

Kontroller at enheten du vil teste, vises i programmet for systemoppsett og er aktiv. Trykk på <F2> mens POST (Power On Self Test) kjøres, for å åpne verktøyet System Setup (Systemoppsett) (BIOS).

Start Dell Diagnostics fra harddisken eller fra platen Drivers and Utilities.

## **Starte Dell Diagnostics fra harddisken**

Dell Diagnostics ligger på en skjult partisjon for diagnostikk på harddisken.

- **MERK:** Hvis datamaskinen ikke kan vise et skjermbilde, kontakter du Dell (se Kontakte Dell på side [68](#page-69-0)).
- **1.** Kontroller at datamaskinen er koblet til en stikkontakt som du vet fungerer.
- **2.** Slå på datamaskinen (eller start den på nytt).
- **3.** Når DELL™-logoen vises, trykker du umiddelbart på <F12>. Velg **Diagnostics** (Diagnose) fra oppstartsmenyen, og trykk på <Enter>.

Dette kan starte systemkontroll før oppstart (PSA) på datamaskinen.

**MERK:** Hyis du venter for lenge, slik at operativsystemlogoen vises, må du vente til du ser skrivebordet i Microsoft® Windows®. Deretter slår du av datamaskinen og prøver på nytt.

**MERK:** Hvis du får en melding om at ingen partisjon for diagnoseverktøy er funnet, kjører du Dell Diagnostics fra platen Drivers and Utilities.

Hvis PSA startes:

- a. PSA begynner å kjøre tester.
- b. Hvis PSA fullfører uten feil, vises følgende melding: No problems have been found with this system so far. Do you want to run the remaining memory tests? This will take about 30 minutes or more. Do you want to continue? (Recommended) (Det er ikke oppdaget noe problem med systemet så langt. Vil du kjøre de resterende minnetestene? Dette tar 30 minutter eller mer. Vil du fortsette? (Anbefales)).
- c. Trykk på <y> hvis du har minneproblemer, og trykk på <n> hvis ikke. Følgende melding vises: Booting Dell Diagnostic Utility Partition. Press any key to continue (Starter Dells diagnoseverktøypartisjon. Trykk på en tast for å fortsette.)
- d. Trykk på en tast for å gå til vinduet **Choose An Option** (Velg et alternativ).

Hvis PSA ikke startes:

Trykk på en tast for å starte Dell Diagnostics fra partisjonen for diagnoseverktøy på harddisken.

- **4.** Velg testen du vil kjøre.
- **5.** Dersom den støter på problemer under testen, vises en melding med en feilkode og en beskrivelse av problemet. Skriv ned feilkoden og beskrivelsen av problemet, og kontakt Dell (se Kontakte Dell på side [68\)](#page-69-0).
- **MERK:** Servicemerket for datamaskinen  $\mathscr{M}$ vises øverst på alle testskjermbilder. Servicemerket hjelper deg med å identifisere datamaskinen når du kontakter Dell.
- **6.** Når testene er fullførte, lukker du testskjermbildet for å gå tilbake til vinduet **Choose An Option** (Velg et alternativ).
- **7.** Hvis du vil avslutte Dell Diagnostics og starte datamaskinen på nytt, klikker du på **Exit** (Avslutt).

### **Starte Dell Diagnostics fra platen Drivers and Utilities**

- **1.** Sett inn platen Drivers and Utilities.
- **2.** Slå av datamaskinen, og start den på nytt. Når DELL-logoen vises, trykker du på <F12> med én gang.
- **MERK:** Hyis du venter for lenge, slik at operativsystemlogoen vises, må du vente til du ser skrivebordet i Microsoft Windows. Deretter slår du av datamaskinen og prøver på nytt.
- **MERK:** De neste trinnene endrer oppstartsekvensen bare denne ene gangen. Neste gang startes datamaskinen ifølge stasjonene som er spesifisert i systemoppsettprogrammet.

**Bruke støtteverktøy**

- **3.** Når listen med oppstartsenheter vises, markerer du **CD/DVD/CD-RW** og trykker på <Enter>.
- **4.** Velg **Boot from CD-ROM** (Start fra CD-ROM) fra menyen som vises, og trykk deretter på  $\epsilon$ Enter $\sim$
- **5.** Tast 1 for å åpne CD-menyen, og trykk på <Enter> for å fortsette.
- **6.** Velg **Run the 32 Bit Dell Diagnostics** (Kjør 32-biters Dell Diagnostics) fra den nummererte listen. Hvis flere versjoner står oppført på listen, velger du den som gjelder for din datamaskin.
- **7.** Velg testen du vil kjøre.
- **8.** Dersom den støter på problemer under testen, vises en melding med en feilkode og en beskrivelse av problemet. Skriv ned feilkoden og beskrivelsen av problemet, og kontakt Dell (se Kontakte Dell på side [68\)](#page-69-0).

**MERK:** Servicemerket for datamaskinen vises øverst på alle testskjermbilder. Servicemerket hjelper deg med å identifisere datamaskinen når du kontakter Dell.

- **9.** Når testene er fullførte, lukker du testskjermbildet for å gå tilbake til vinduet **Choose An Option** (Velg et alternativ).
- **10.** Hvis du vil avslutte Dell Diagnostics og starte datamaskinen på nytt, klikker du på **Exit** (Avslutt).
- **11.** Ta ut platen Drivers and Utilities.

# **Gjenopprette operativsystemet**

Du kan gjenopprette operativsystemet på følgende måter:

- • Med Systemgjenoppretting kan du tilbakestille datamaskinen til en tidligere driftstilstand uten å påvirke datafiler. Bruk Systemgjenoppretting som førstevalg for å gjenopprette operativsystemet og beholde datafiler.
- • Med Dell Factory Image Restore gjenoppretter du harddisken til den tilstanden den hadde da du kjøpte datamaskinen. Denne fremgangsmåten sletter alle data på harddisken for godt og fjerner alle programmer som er installert etter at du mottok datamaskinen. Bruk bare Dell Factory Image Restore hvis Systemgjenoppretting ikke løste problemet med operativsystemet.
- Hvis det fulgte med en operativsystemplate sammen med datamaskinen, kan du bruke den til å gjenopprette operativsystemet. Vær imidlertid oppmerksom på at alle data på harddisken også slettes når du bruker operativsystemplaten. Bruk bare platen hvis Systemgjenoppretting ikke løste problemene med operativsystemet.

# <span id="page-57-0"></span>**Systemgjenoppretting**

Microsoft® Windows®-operativsystemer har et systemgjenopprettingsalternativ som gir deg mulighet til å tilbakestille datamaskinen til en tidligere driftstilstand (uten at det påvirker datafiler) hvis endringer i maskinvare, programvare eller andre systeminnstillinger har ført til at datamaskinens driftstilstand ikke er som ønsket. Eventuelle endringer som Systemgjenoppretting gjør med datamaskinen. er fullt reversible.

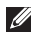

**MERK:** Fremgangsmåtene i dette dokumentet gjelder for standardvisningen i Windows og gjelder kanskje ikke hvis du bruker klassisk visning i Windows på Dell™ datamaskinen.

Slik kjører du Systemgjenoppretting:

**1.** Klikk på **Start** .

- **2.** Klikk på **Alle programmer**→ **Tilbehør**→ **Systemverktøy**→ **Systemgjenoppretting**.
- **MERK:** Vinduet **Brukerkontokontroll M** kan bli vist. Hvis du er administrator på datamaskinen, klikker du på **Fortsett**. Ellers tar du kontakt med administratoren.
- **3.** Klikk på **Neste**, og følg instruksjonene på skjermen.

Hvis Systemgjenoppretting ikke løste problemet, kan du angre den siste systemgjenopprettingen.

Slik angrer du på den siste systemgjenopprettingen:

- **MERK:** Før du angrer den siste systemgjenopprettingen, må du lagre og lukke alle åpne filer og avslutte alle åpne programmer. Du må ikke endre, åpne eller slette noen filer eller programmer før systemgjenopprettingen er fullført.
- **1.** Klikk på **Start** .
- **2.** Klikk på **Alle programmer**→ **Tilbehør**→ **Systemverktøy**→ **Systemgjenoppretting**.
- **MERK:** Vinduet **Brukerkontokontroll** kan bli vist. Hvis du er administrator på datamaskinen, klikker du på **Fortsett**. Hvis ikke tar du kontakt med administratoren for å fortsette.
- **3.** Klikk på **Angre systemgjenoppretting**, og klikk på **Neste**.
- **4.** Se gjennom valgene, og klikk deretter på **Fullfør**.

Datamaskinen startes automatisk på nytt, og det vises en bekreftelse på at angreprosessen er fullført.

# **Dell Factory Image Restore**

- **ADVARSEL: Dell Factory Image Restore**
- **sletter alle data fra harddisken for godt og fjerner eventuelle programmer eller drivere du har installert etter at du mottok datamaskinen. Hvis det er mulig, bør du sikkerhetskopiere alle data før du bruker dette alternativet. Bruk bare Dell Factory Image Restore hvis Systemgjenoppretting ikke løste problemet med operativsystemet.**
- **MERK: Dell Factory Image Restore er** kanskje ikke tilgjengelig i enkelte land eller på visse datamaskiner.

Bruk Dell Factory Image Restore bare som siste utvei for å gjenopprette operativsystemet. Dette alternativet gjenoppretter harddisken til den tilstanden den var i da du kjøpte datamaskinen. Eventuelle programmer og filer som du har lagt til siden du kjøpte maskinen - også datafiler slettes for godt fra datamaskinen. Datafiler er dokumenter, regneark, e-postmeldinger, digitale bilder, musikkfiler osv. Hvis det er mulig, sikkerhetskopierer du alle data før du bruker Dell Factory Image Restore.

### **Gjenopprette operativsystemet**

Slik gjenoppretter du fabrikkinnstillingene på harddisken:

- **1.** Slå på datamaskinen. Når Dell-logoen vises, trykker du på <F8> flere ganger for å få tilgang til vinduet **Avanserte oppstartsalternativer** i Vista.
- **MERK:** Hvis du venter for lenge, slik at operativsystemlogoen vises, må du vente til du ser skrivebordet i Microsoft Windows. Deretter slår du av datamaskinen og prøver på nytt.
- **2.** Velg **Reparer datamaskinen**. Vinduet **Alternativer for systemgjenoppretting** vises.
- **3.** Velg et tastaturoppsett, og klikk på **Neste**.
- **4.** Logg på som en lokal bruker for å få tilgang til alternativene for gjenoppretting. Skriv inn administrator i feltet **Brukernavn** for å få tilgang til ledeteksten, og klikk deretter på **OK**.
- **5.** Klikk på **Dell Factory Image Restore**. Velkomstskjermbildet for **Dell Factory Image Restore** vises.
- **MERK:** Det kan hende at du må velge **Dell Factory Tools** og deretter **Dell Factory Image Restore**, avhengig av konfigurasjonen.
- **6.** Klikk på **Next** (Neste). Vinduet **Confirm Data Deletion** (Bekreft datasletting) vises.
- **MERK:** Hvis du ikke vil fortsette med Factory Image Restore, klikker du på **Cancel** (Avbryt).
- **7.** Velg avmerkingsboksen for å bekrefte at du vil gå videre med å reformatere harddisken og gjenopprette systemprogramvaren til fabrikkinnstillingene, og klikk deretter på **Next** (Neste).

Gjenopprettingsprosessen startes, og den kan ta minst fem minutter å gjennomføre. En melding vises når operativsystemet og fabrikkinstallerte programmer er gjenopprettet til fabrikktilstand.

**8.** Klikk på **Finish** (Fullfør) for å starte systemet på nytt.

# **Installere operativsystemet på nytt**

Hvis du vurderer å installere Microsoft Windowsoperativsystemet på nytt for å rette et problem med en nylig installert driver, bør du først prøve funksjonen for tilbakerulling av enhetsdrivere i Windows.

Slik ruller du tilbake en enhetsdriver:

- **1.** Klikk på **Start** .
- **2.** Høyreklikk på **Datamaskin**.
- **3.** Klikk på **Egenskaper**→ **Enhetsbehandling**.
- **4.** Høyreklikk enheten den nye driveren er installert for, og klikk på **Egenskaper**.
- **5.** Klikk på kategorien **Drivere**→ **Rull driver tilbake.**

Hvis tilbakerulling av enhetsdriver ikke løser problemet, kan du bruke systemgjenoppretting til å returnere operativsystemet til tilstanden det hadde før du installerte den nye enhetsdriveren. Se Systemgjenoppretting på side [56.](#page-57-0)

**FORSIKTIG: Sikkerhetskopier alle datafiler på den primære harddisken før du foretar installeringen. Når det gjelder konvensjonelle harddiskkonfigurasjoner, er den primære harddisken den første stasjonen som registreres av datamaskinen.**

Du må ha følgende for å installere Microsoft Windows-operativsystemer på nytt:

- • Dells operativsystemplate
- Platen Dell Drivers and Utilities
- **MERK:** Platen Drivers and Utilities  $\mathscr{M}$ inneholder driverne som ble installert da datamaskinen ble satt sammen. Bruk platen Dell Drivers and Utilities til å laste inn driverne du trenger. Det kan hende at platen Dell Drivers and Utilities og operativsystemplaten ikke leveres sammen med datamaskinen, avhengig av hvilket område du bestilte datamaskinen din i, eller om du ba om denne platen.

Det kan ta 1 til 2 timer å fullføre installeringsprosessen. Etter at du har installert operativsystemet på nytt, må du også installere enhetsdriverne, virusprogrammet og annen programvare på nytt.

Slik installerer du Microsoft Windowsoperativsystemet på nytt:

- **1.** Lagre og lukk eventuelle åpne filer og avslutt alle åpne programmer.
- **2.** Sett inn operativsystem-platen.
- **3.** Klikk på **Avslutt** hvis meldingen **Installer Windows** kommer opp.
- **4.** Start datamaskinen på nytt.
- **5.** Når DELL-logoen vises, trykker du umiddelbart  $\angle$ F12 $\angle$
- **MERK:** Hvis du venter for lenge, slik at operativsystemlogoen vises, må du vente til du ser skrivebordet i Microsoft Windows. Deretter slår du av datamaskinen og prøver på nytt.
- - **MERK:** De neste trinnene endrer oppstartsekvensen bare denne ene gangen. Neste gang startes datamaskinen ifølge stasjonene som er spesifisert i systemoppsettprogrammet.
	- **6.** Når listen med oppstartsenheter vises. markerer du **CD-/DVD-/CD-RW-stasjonen** og trykker på <Enter>.
	- **7.** Trykk på hvilken som helst tast for å **starte opp fra CD-ROM**.

Følg instruksjonene på skjermen for å fullføre installeringen.

Bruk platen Drivers and Utilities til å installere drivere og verktøy for datamaskinen etter behov.

# **Få hjelp**

Hvis du støter på problemer med datamaskinen, kan du utføre følgende trinn for å diagnostisere og feilsøke problemet:

- **1.** Se Problemløsing på side [41](#page-42-0) hvis du vil ha informasjon og fremgangsmåter som gjelder for problemet som har oppstått med datamaskinen din.
- **2.** Hvis du vil ha mer informasjon om feilsøking, kan du se Dell Technology Guide (teknologihåndbok) som er tilgjengelig på harddisken eller på **support.dell.com/manuals**.
- **3.** Se Dell Diagnostics på side [51](#page-52-0) hvis du vil ha informasjon om hvordan du kjører Dell Diagnostics.
- **4.** Fyll ut Sjekkliste for diagnose på side [67.](#page-68-0)
- **5.** Bruk Dells store utvalg av elektroniske tjenester, som er tilgjengelige på Dells webområde for brukerstøtte (**support.dell.com**), for å få hjelp til installasjon og feilsøking. Se Internett-tjenester på side [63](#page-64-0) hvis du vil ha en mer utfyllende oversikt over Dells kundestøtte på Internett.
- **6.** Hvis de foregående trinnene ikke løser problemet, kan du se Før du ringer på side [66.](#page-67-0)
- **MERK:** Ring Dells kundestøtte fra en **III** telefon i nærheten av datamaskinen slik at støttepersonalet kan hjelpe deg med de nødvendige fremgangsmåtene.
- **MERK:** Dells system for ekspresservicekode er kanskje ikke tilgjengelig i alle land.

**Få hjelp**

Oppgi ekspresservicekoden når du blir bedt om det gjennom Dells automatiske telefonsystem, slik at samtalen kan overføres direkte til riktig støttepersonell. Hvis du ikke har en ekspresservicekode, åpner du mappen **Dell Accessories** (Dell-tilbehør), dobbeltklikker på ikonet for **ekspresservicekoden** og følger anvisningene.

**MERK:** Noen av tjenestene er ikke alltid tilgiengelige på alle steder utenfor det kontinentale USA. Ring nærmeste Dellrepresentant for å få informasjon om tilgiengelighet.

# **Teknisk støtte og kundeservice**

Dells kundestøtte er tilgjengelig for å svare på spørsmål om Dell-maskinvare. Støttepersonellet hos Dell benytter datamaskinbaserte diagnosetester for å gi raske og nøyaktige svar. Hvis du vil kontakte Dells kundestøtte, kan du se Før du ringer på side [66](#page-67-0) og Kontakte Dell på side [68.](#page-69-0)

## **DellConnect**

DellConnect™ er et enkelt verktøy for Internett-tilgang som gir en medarbeider hos Dells service- og støttetjeneste tilgang til datamaskinen din gjennom en bredbåndstilkobling for å diagnostisere problemet og reparere det under ditt oppsyn. Hvis du vil ha mer informasjon, kan du gå til **www.dell.com**/**dellconnect**.

## <span id="page-64-0"></span>**Internett-tjenester**

På følgende webområder kan du lære mer om produkter og tienester fra Dell:

- • **www.dell.com**
- • **www.dell.com/ap** (kun for land i Asia/ Stillehavsområdet)
- • **www.dell.com/jp** (kun for Japan)
- • **www.euro.dell.com** (kun for Europa)
- • **www.dell.com/la** (land i Latin-Amerika og Karibia)
- • **www.dell.ca** (kun for Canada)

Du får tilgang til Dells kundestøtte via følgende webområder og e-postadresser:

### **Dells webområder for kundestøtte**

- • **support.dell.com**
- • **support.jp.dell.com** (kun for Japan)
- • **support.euro.dell.com** (kun for Europa)
- • **supportapj.dell.com** (kun for Asia/ Stillehavsområdet)

## **E-postadresser til Dells kundestøtte**

- • **mobile\_support@us.dell.com**
- • **support@us.dell.com**
- • **la-techsupport@dell.com** (kun for land i Latin-Amerika og Karibia)
- • **apsupport@dell.com** (kun for land i Asia/ Stillehavsområdet)

## **E-postadresser til markedsføring og salg hos Dell**

- • **apmarketing@dell.com** (kun for land i Asia/ Stillehavsområdet)
- • **sales\_canada@dell.com** (kun for Canada)

## **Anonym filoverføringsprotokoll (FTP)**

• **ftp.dell.com**

Logg på som brukeren anonymous (anonym), og bruk e-postadressen din som passord.

**Få hjelp**

# **Automatisk ordrestatustjeneste**

Gå til **support.dell.com**, eller ring den automatiske ordrestatustjenesten, for å forhøre deg om statusen til et produkt du har bestilt fra Dell. En innspilling spør deg om nødvendig informasjon for å finne og gi opplysninger om ordren. Hvis du vil ringe, finner du telefonnummeret under Kontakte Dell på side [68](#page-69-0).

Hvis du støter på problemer med ordren, for eksempel manglende deler, feil deler eller feilfakturering, tar du kontakt med Dell for å få kundestøtte. Ha fakturaen eller følgeseddelen for hånden når du ringer.

Hvis du vil ringe, finner du telefonnummeret under Kontakte Dell på side [68.](#page-69-0)

# **Produktveiledning**

Hvis du trenger informasjon om andre produkter fra Dell eller vil legge inn en bestilling, kan du gå til Dells webområde på **www.dell.com**. Hvis du vil ringe eller vil snakke med en salgsspesialist, finner du telefonnummeret og annen informasjon under Kontakte Dell på side [68.](#page-69-0)

## **Tilbakelevering av varer for garantireparasjon eller kreditt**

Gjør følgende for å klargjøre alle produkter som skal returneres for reparasjon eller kreditt:

- **MERK:** Før du returnerer produktet til Dell, må du ta sikkerhetskopi av alle data på harddisken og på eventuelle lagringsenheter i produktet. Fiern all konfidensiell, rettighetsbeskyttet og personlig informasjon, i tillegg til flyttbare medier som CD-er og mediekort. Dell er ikke ansvarlig for den konfidensielle, rettighetsbeskyttede eller personlige informasjonen, data som går tapt eller blir ødelagt, eller flyttbare medier som går tapt eller blir ødelagt, som følger med produktet når du returnerer det.
- **1.** Ring Dell for å få et RMA-nummer (Return Material Authorization), og skriv nummeret klart og tydelig på utsiden av esken. Hvis du vil ringe, finner du telefonnummeret under Kontakte Dell på side [68](#page-69-0).
- **2.** Legg ved en kopi av fakturaen og et brev som beskriver årsaken til returen.
- **3.** Legg ved en kopi av sjekklisten for diagnose (Se Sjekkliste for diagnose på side [67](#page-68-0)), og merk av for testene du har gjennomført, og feilmeldinger du har fått fra Dell Diagnostics (se Dell Diagnostics på side [51\)](#page-52-0).
- **4.** Legg ved alt tilbehør som hører med produktet/ produktene som returneres (strømledninger, programvare, håndbøker, osv.), hvis det returneres mot kreditt.
- **5.** Pakk ned utstyret som skal returneres, i originalemballasjen (eller tilsvarende).
- **MERK:** Du er ansvarlig for å dekke U fraktkostnadene. Du er også ansvarlig for å forsikre ethvert produkt du returnerer, og du påtar deg risikoen for tap under transporten til Dell. Pakker kan ikke sendes som postoppkrav.
- <u>V</u> **MERK:** Returvarer som ikke oppfyller kravene ovenfor, vil bli avvist hos Dells mottaksavdeling og returnert til kunden.

**Få hjelp**

## <span id="page-67-0"></span>**Før du ringer**

**MERK:** Ha ekspresservicekoden for hånden når du ringer. Denne koden hjelper Dells automatiske støttetelefonsystem med å dirigere samtalen mer effektivt. Du kan også bli spurt om servicemerket.

### **Finne servicemerket**

Servicemerket for datamaskinen finner du på en etikett på undersiden av datamaskinen.

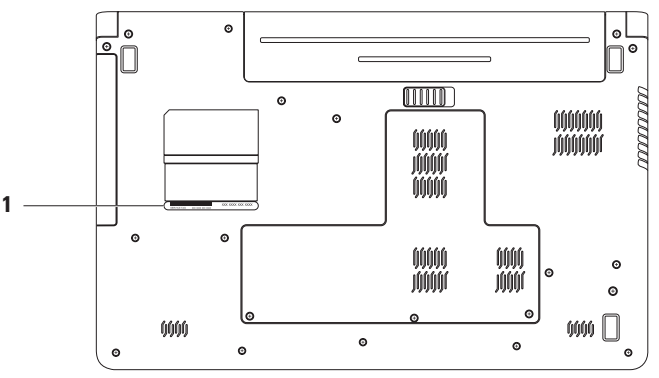

### **1** Servicemerke

## <span id="page-68-0"></span>**Sjekkliste for diagnose**

Husk å fylle ut følgende sjekkliste for diagnostisering. Slå på datamaskinen før du ringer til Dell for å få hjelp, og ring fra en telefon i nærheten av datamaskinen hvis det er mulig. Du kan bli bedt om å skrive kommandoer på tastaturet, formidle detaljert informasjon under operasjoner eller prøve andre feilsøkingstrinn som bare kan utføres på selve datamaskinen. Sørg for å ha dokumentasjonen for datamaskinen for hånden.

- • Navn:
- • Dato:
- • Adresse:
- • Telefonnummer:
- • Servicemerke (strekkode på baksiden eller undersiden av datamaskinen):
- • Ekspresservicekode:
- • RMA-nummer (Return Material Authorization) (hvis dette er gitt av støtteteknikeren hos Dell):
- • Operativsystem og versjon:
- • Enheter:
- • Utvidelseskort:
- • Er du koblet til et nettverk? Ja/Nei
- • Nettverk, versjon og nettverkskort:
- • Programmer og versjoner:

Slå opp i dokumentasjonen for operativsystemet for å finne innholdet i oppstartsfilene på datamaskinen. Hvis datamaskinen er koblet til en skriver, skal alle disse filene skrives ut. Ellers må du skrive ned innholdet i hver fil før du ringer til Dell.

- • Feilmelding, signalkode eller diagnosekode:
- • Beskrivelse av problemet og feilsøkingsprosedyrer du har utført:

**Få hjelp**

## **Kontakte Dell**

Kunder i USA kan ringe 800-WWW-DELL (800-999-3355).

**MERK:** Hvis du ikke har en aktiv Internetttilkobling, kan du finne kontaktinformasjon på innkjøpsordren, følgeseddelen eller regningen eller i Dells produktkatalog.

Dell tilbyr flere elektroniske og telefonbaserte støtte- og servicealternativer. Tilgjengelighet varierer etter land og produkt, og noen tjenester er kanskje ikke tilgjengelige i ditt område.

<span id="page-69-0"></span>Gjør følgende hvis du vil kontakte Dell med spørsmål vedrørende salg, teknisk støtte eller kundeservice:

- **1.** Gå til **support.dell.com/contactdell**.
- **2.** Velg land eller område.
- **3.** Velg den aktuelle tjeneste- eller kundestøttekoblingen basert på behov.
- **4.** Velg den måten å kontakte Dell på som passer best for deg.

**Få hjelp** 

# **Finne mer informasjon og ressurser**

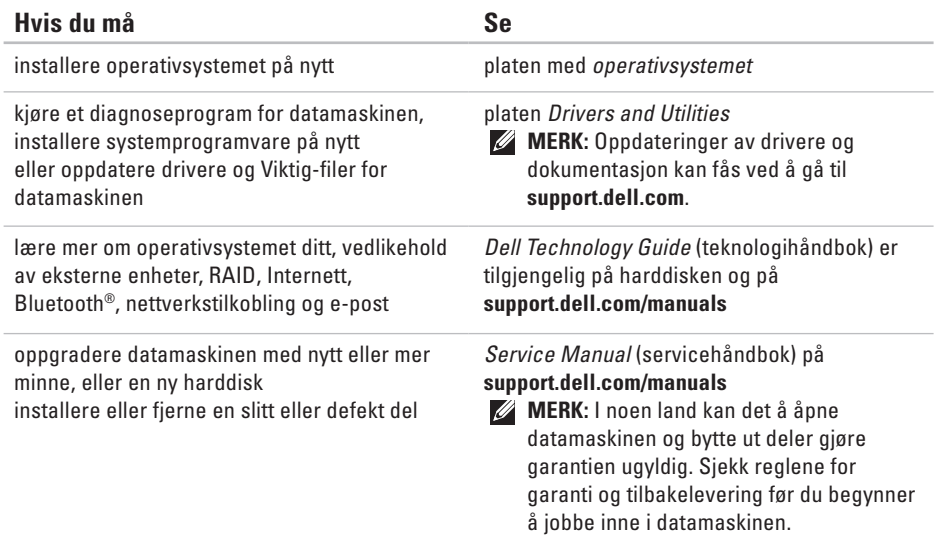
<span id="page-72-0"></span>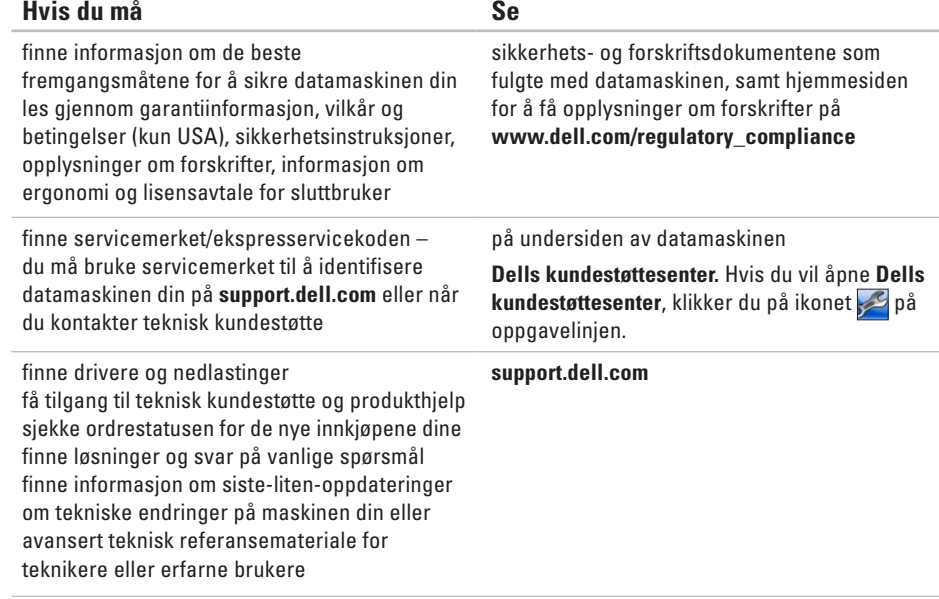

# <span id="page-73-0"></span>**Grunnleggende spesifikasjoner**

Dette avsnittet gir informasjon som du kanskje trenger når du konfigurerer, oppdaterer drivere for og oppgraderer datamaskinen din. Du finner mer detaljerte spesifikasjoner under Comprehensive Specifications (Omfattende spesifikasjoner) på **support.dell.com/manuals**.

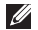

**MERK:** Tilbudene kan variere fra område til område. Hvis du vil ha mer informasjon om konfigurering av datamaskinen, klikker du på **Start** → **Hjelp og støtte** og velger alternativet for å vise informasjon om datamaskinen.

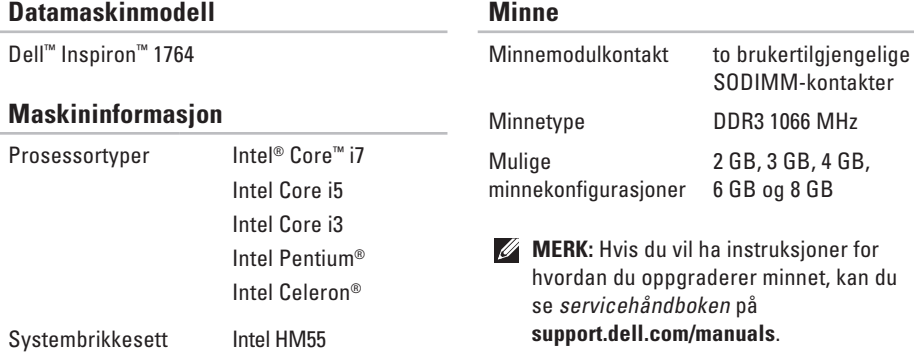

<span id="page-74-0"></span>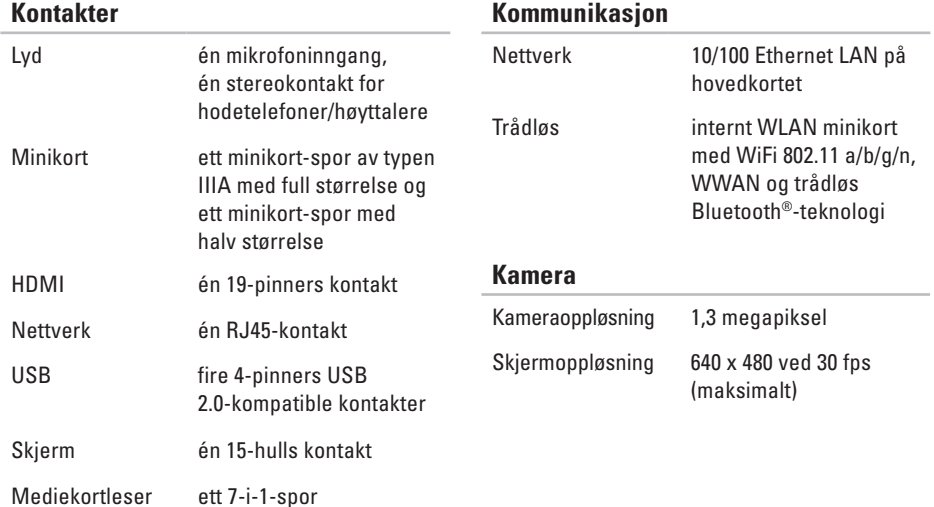

#### <span id="page-75-0"></span>**Grunnleggende spesifikasjoner**

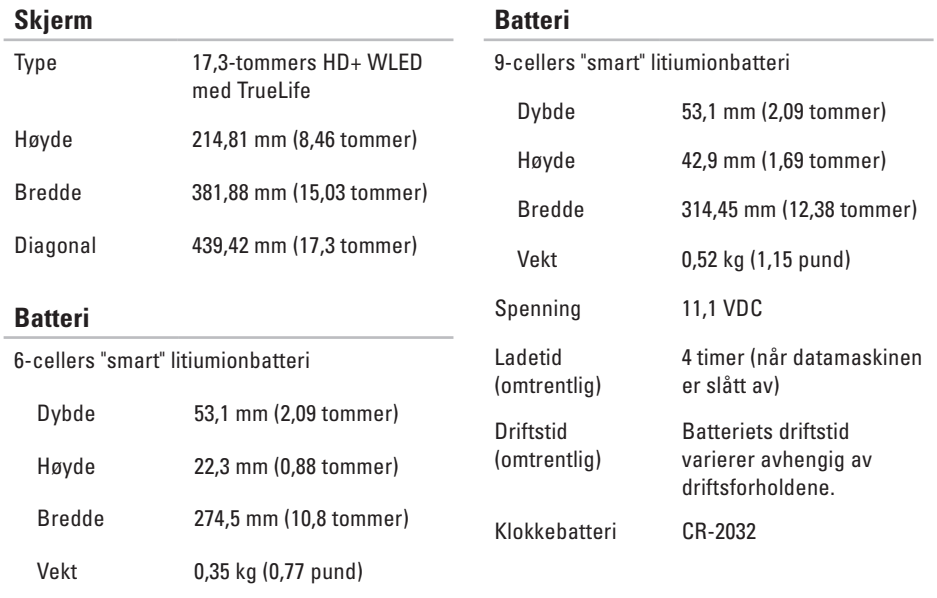

#### <span id="page-76-0"></span>**Nettstrømadapter**

- 
- **MERK:** Bare bruk strømadaptere som er angitt for bruk med datamaskinen din. Se sikkerhetsinformasjonen som fulgte med datamaskinen.

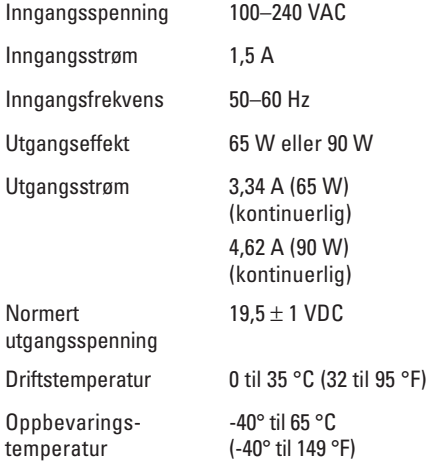

#### **Fysiske dimensjoner**

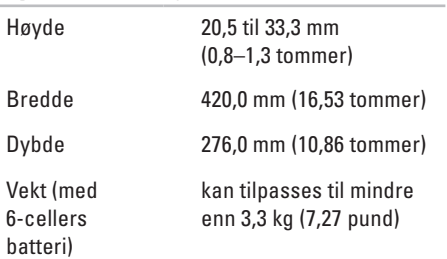

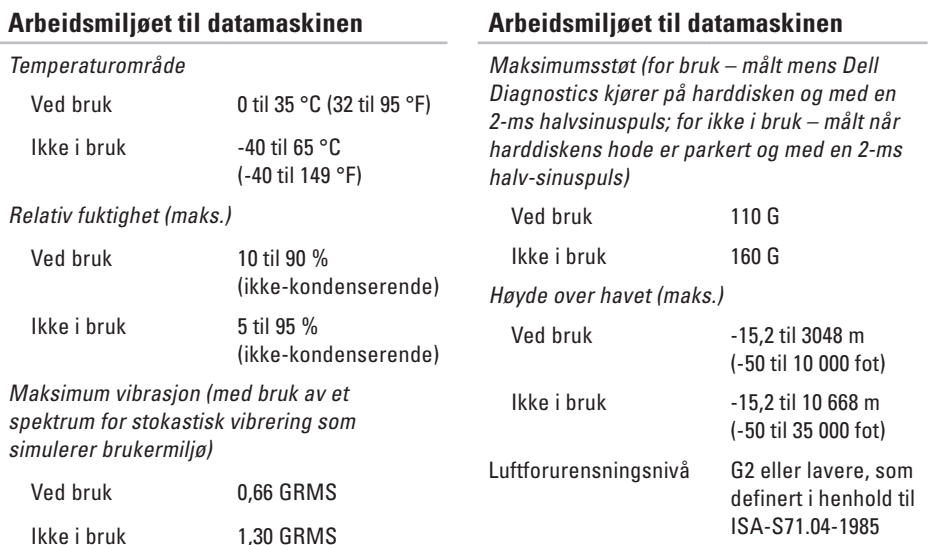

# <span id="page-78-0"></span>**Vedlegg**

# **Produktmerknad for Macrovision**

Dette produktet inneholder teknologi for opphavsrettsbeskyttelse som er beskyttet av metodekrav for bestemte amerikanske patenter og andre åndsverksrettigheter som eies av Macrovision Corporation og andre rettighetseiere. Bruk av denne teknologien for opphavsrettsbeskyttelse må godkjennes av Macrovision Corporation og er ment for hjemmebruk og andre begrensede visningsområder, med mindre annet er godkjent av Macrovision Corporation. Omvendt konstruksjon eller demontering er forbudt.

<span id="page-79-0"></span>**Vedlegg**

# **Informasjon for NOM, eller offisiell meksikansk standard (bare for Mexico)**

Informasjonen nedenfor leveres med enheten(e) som beskrives i dette dokumentet, i henhold til kravene i NOM-standarden:

#### **Importør:**

Dell México S.A. de C.V.

Paseo de la Reforma 2620 – Flat 11°

Col. Lomas Altas

11950 México, D.F.

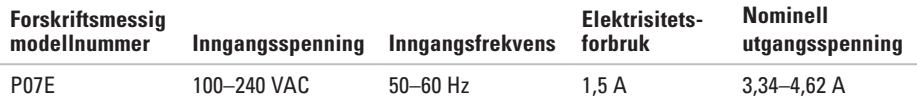

Les sikkerhetsanvisningene som fulgte med datamaskinen, hvis du vil vite mer.

Hvis du vil ha mer informasjon om sikkerhet, går du til hjemmesiden for overholdelse av forskrifter (Regulatory Compliance) på **www.dell.com/regulatory\_compliance**.

# **Indeks**

## **A**

alternativer for ny installering av systemet **[5](#page-56-0) 5**

### **B**

#### **C**

CD-er, spille av og opprette **[3](#page-37-0) 6**

## **D**

datamaskin dimensjoner **[7](#page-76-0) 5** funksjoner **[3](#page-37-0) 6** koble til **[5](#page-6-0)** data, sikkerhetskopiere **[3](#page-39-0) 8** Dell Diagnostics **[5](#page-52-0) 1** drivere og nedlastinger **7 [1](#page-72-0)** DVD-er, spille av og opprette **[3](#page-37-0) 6**

#### **E**

energi sparing **[3](#page-38-0) 7** e-postadresse for teknisk støtte **[6](#page-64-0) 3**

#### **Indeks**

#### **F**

FTP-pålogging, anonym **[63](#page-64-0)**

## **G**

gjenopprette data **[39](#page-40-0)** gjenopprette fabrikkavbildning **[57](#page-58-0)**

### **H**

HDMI **[73](#page-74-0)** koble til **[21](#page-22-0)** hjelp få hjelp og kundestøtte **[61](#page-62-0)** hodetelefoner, koble til **[18](#page-19-0)**

#### **I**

installere Windows på nytt **[60](#page-61-0)** Internett-leverandør Internett-leverandør **[14](#page-15-0)** Internett-tilkobling **[14](#page-15-0)**

### **K**

kablet nettverk nettverkskabel, koble til **[7](#page-8-0)** kamera **[33](#page-34-0)** skjermoppløsning **[73](#page-74-0)** koble til Internett **[14](#page-15-0)** nettverkskabel **[7](#page-8-0)** strømadapter **[6](#page-7-0)** konfigurere, før du starter **[5](#page-6-0)** Kontakte Dell på Internett **[68](#page-69-0)** kundestøtte, e-postadresser til **[63](#page-64-0)**

### **L**

luftgjennomstrømning datamaskinsikkerhet **[5](#page-6-0)** lyd koble til **[18](#page-19-0)**

**80**

# **M**

Macrovision **7 [7](#page-78-0)** mediekortleser **1 [9](#page-20-0)** mikrofon analog **2 [3](#page-24-0)** koble til ekstern **[1](#page-19-0) 8** Minikort **[7](#page-74-0) 3** minne konfigurasjoner **7 [2](#page-73-0)** typer **[7](#page-73-0) 2**

## **N**

nettverk kontakt **7 [3](#page-74-0)** NOM **7 [8](#page-79-0)**

#### **O**

optisk stasjon **[1](#page-20-0) 9**

### **P**

prosessorer **[7](#page-73-0) 2**

#### **S**

sikkerhetskabel, koble til **[2](#page-22-0) 1** sikkerhetskopier opprette **[3](#page-40-0) 9** sikkerhetskopiering og gjenoppretting **[3](#page-40-0) 9** SIM-kort **[1](#page-11-0) 0** skade, forhindre **[5](#page-6-0)** skjerm kontakt **7 [3](#page-74-0)** størrelse **7 [4](#page-75-0)** typer **[7](#page-75-0) 4** spare strøm **3 [7](#page-38-0)** spille av CD/DVD **2 [9](#page-30-0)** starte datamaskinen **[8](#page-9-0)** statuslamper for strøm/batteri **2 [2](#page-23-0)**

#### **Indeks**

strømadapter koble til **[6](#page-7-0)** spesifikasjoner **[75](#page-76-0)** statuslampe **[23](#page-24-0)** Systemgjenoppretting **[55](#page-56-0)**

## **T**

tilpasse energiinnstillingene **[37](#page-38-0)** skrivebordet **[36](#page-37-0)** trådløst koble til **[15](#page-16-0)** kort **[73](#page-74-0)**

### **U**

USB **[19](#page-20-0)**, **[21](#page-22-0)**

#### **V**

ventilasjon, sikring **[5](#page-6-0)** VGA koble til **[21](#page-22-0)** volum **[29](#page-30-0)**

#### **W**

**Windows** installere på nytt **[60](#page-61-0)** koble til **[9](#page-10-0)**

Trykt i Irland.

www.dell.com | support.dell.com

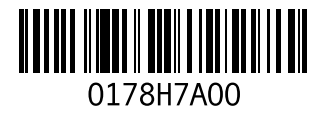